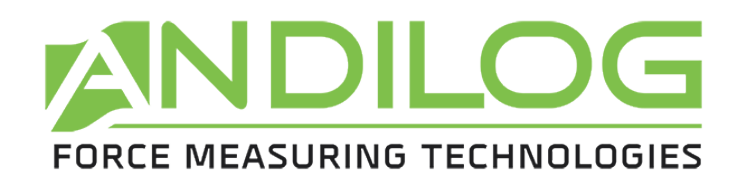

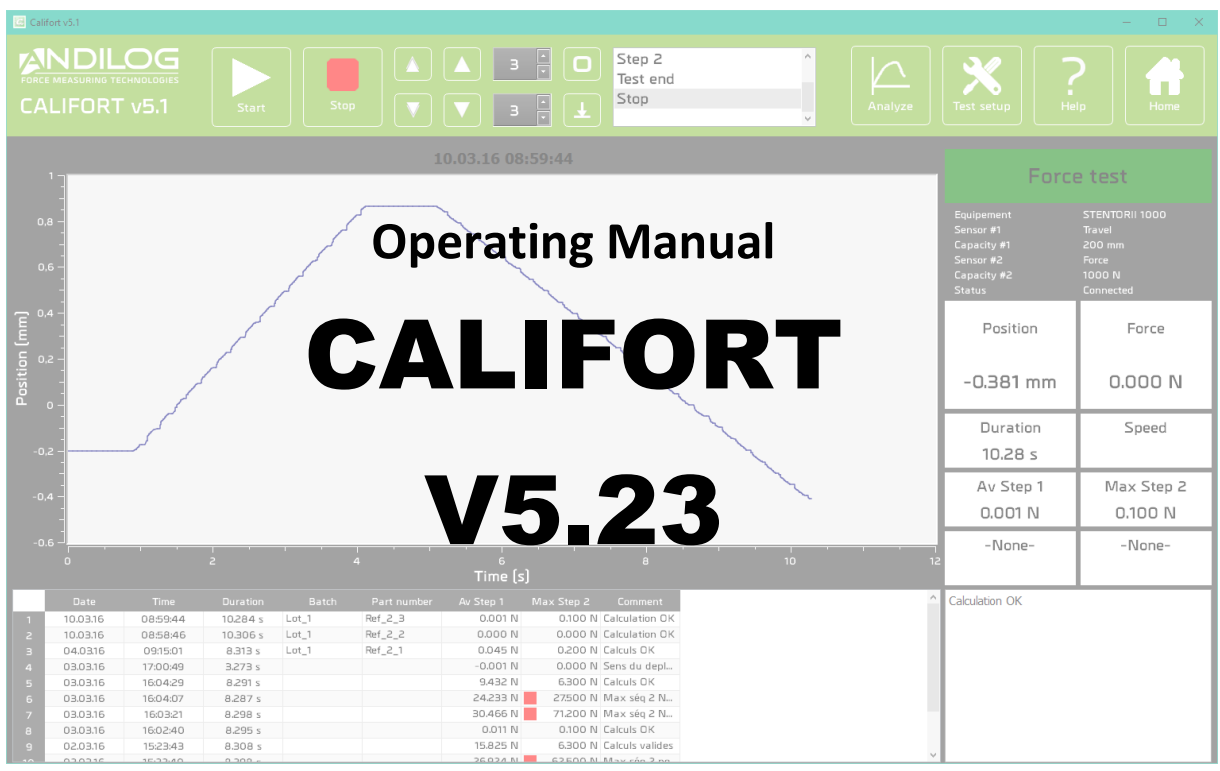

**ANDILOG Technologies BP62001 - 13845 Vitrolles Cedex 9 – France Email: info@andilog.com Site: [www.andilog.com](http://www.andilog.com/) Ph: +33(0) 442 348 340**

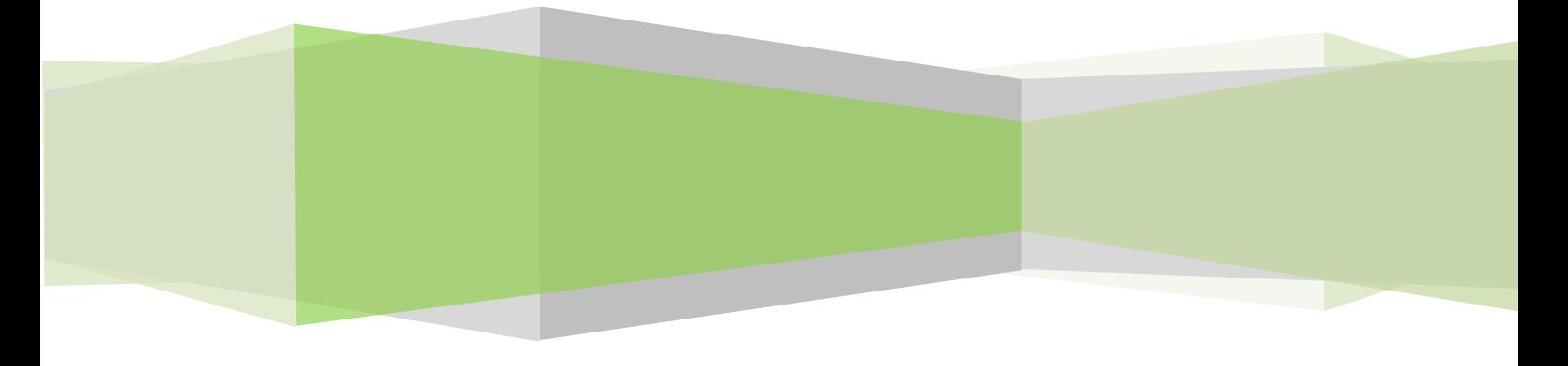

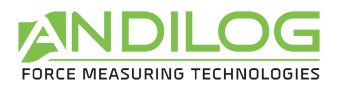

# Index

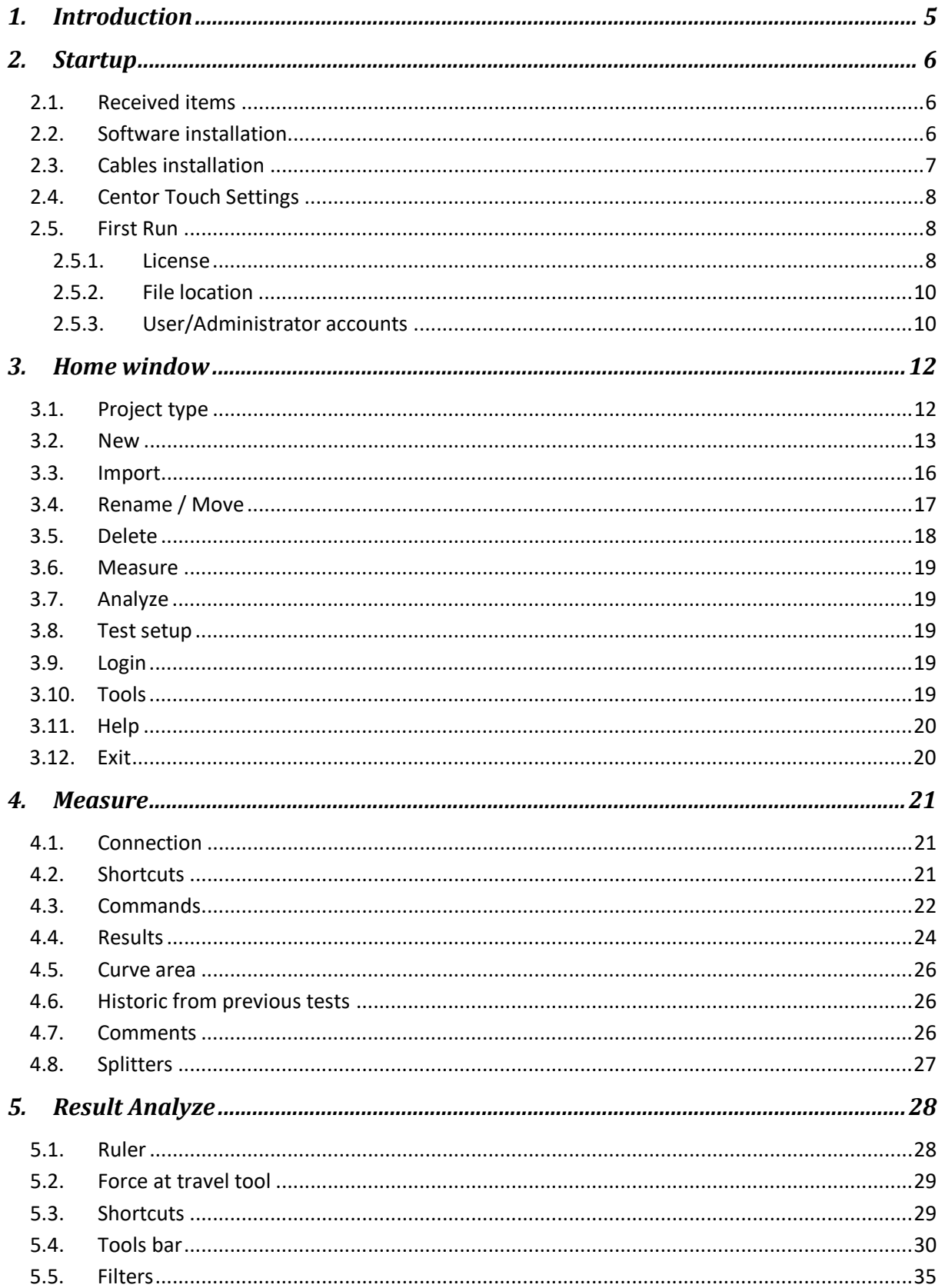

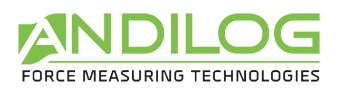

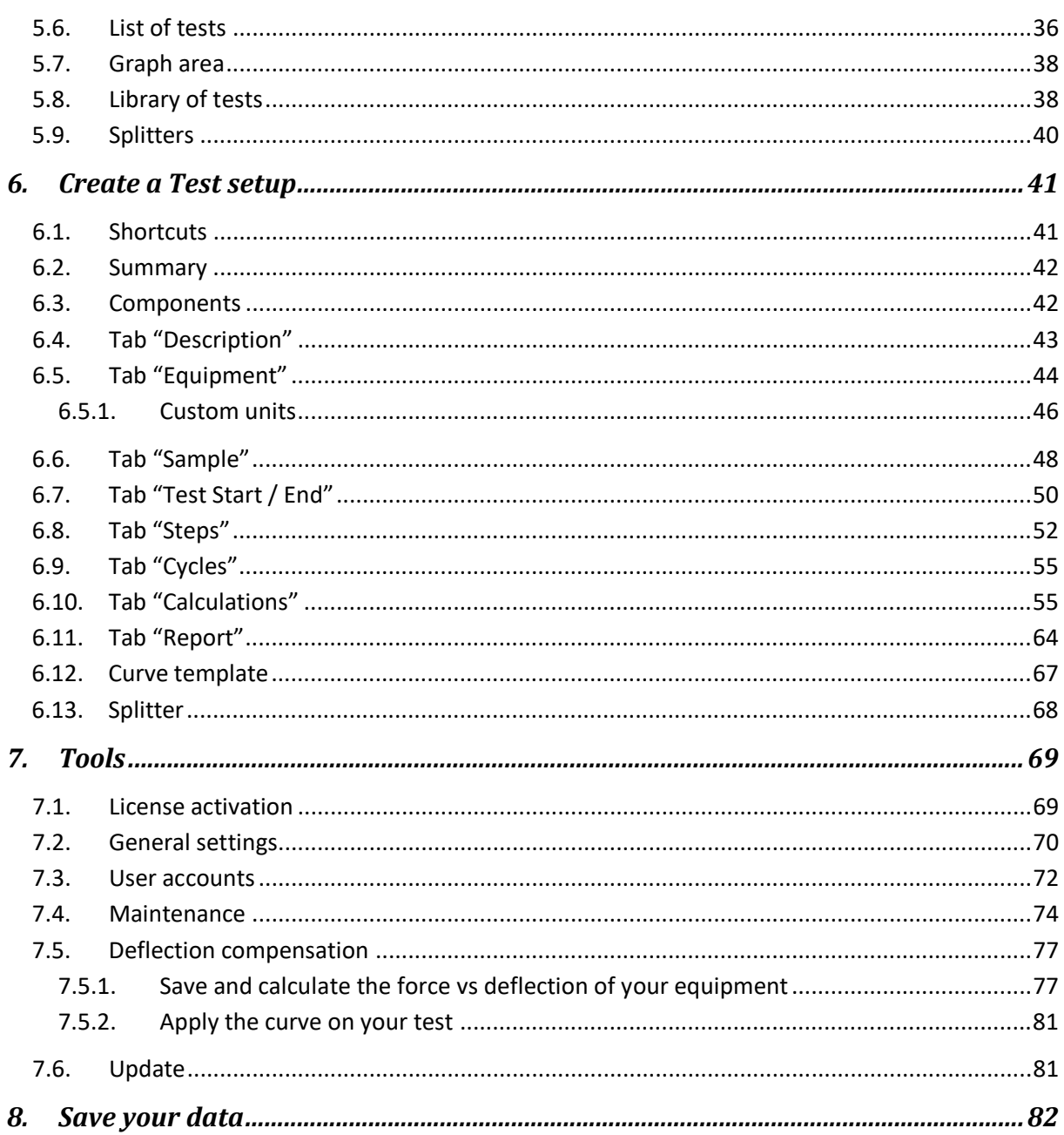

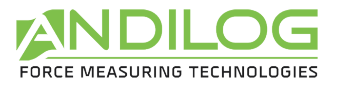

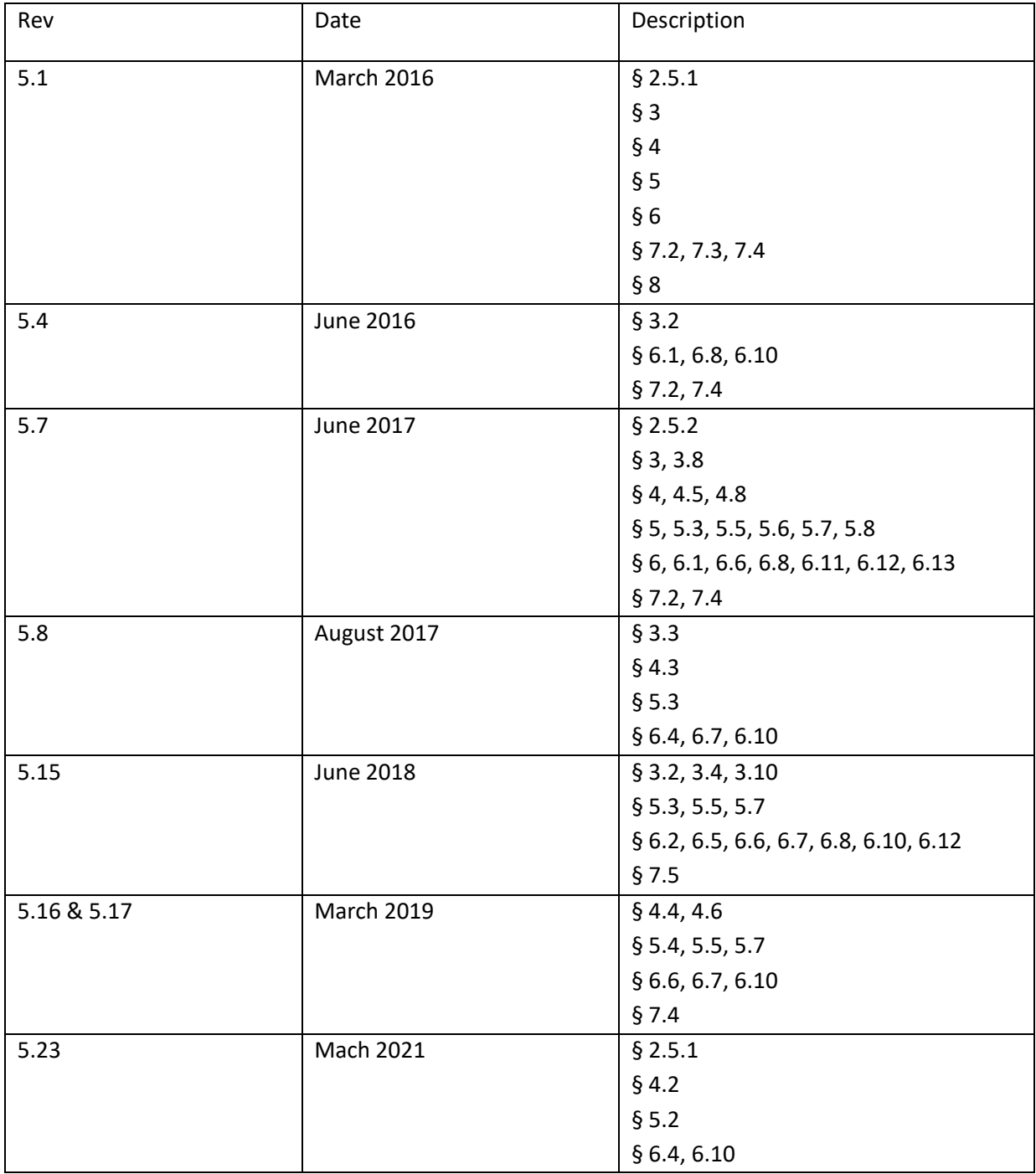

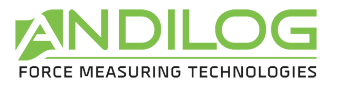

# <span id="page-4-0"></span>1. Introduction

### **COMPUTER REQUIREMENTS**

Califort software will need access to certain folders. Before installing the program, please make sure that read and write access is granted. If the computer is part of a centrally controlled Windows Domain system, it may be necessary to consult your IT department to allow correct access. Computer running Windows XP, Vista, Seven or Ten and two USB ports are required.

# **EMERGENCY STOP**

Within the Califort Software, any of the following will stop the crosshead moving, but the use of the emergency button on your test stand is the most secure action:

- Clicking on the STOP button on Califort software
- Pressing any button of the Motor control command on your test stand
- Pressing the control panel EMERGENCY Stop button
- Opening the door of the safety guard (for tester equipped with this option)

#### **SENSOR BREAKAGE**

It is important that test readings do not exceed 90% of the capacity of the sensor. Operating the sensor above 90% of capacity may result in permanent damage to the sensor. When operating at speeds above fifty (50) millimeters per minute care should be taken not to exceed 75% of Sensor Capacity. Should this occur, the over force protection system may not react quickly enough, and you will break the S-Block sensor. Ideally sensor capacity should be chosen such that, for most of the time, with most specimens, the load is between 10% and 75% of the total sensor capacity.

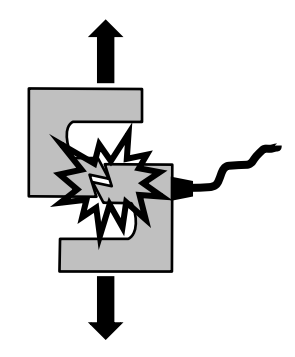

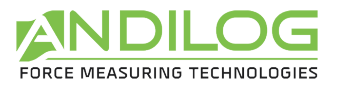

# <span id="page-5-0"></span>2. Startup

# <span id="page-5-1"></span>2.1. Received items

The following items must have been received to install your software Califort. Make sure you have:

- Setup CD
- 1 Cable: USB to 15 pins connector
- 1 cable: USB to 26 pins connector

# <span id="page-5-2"></span>2.2. Software installation

**Remark**: Please make sure to not connect cables before the complete installation of your software. Follow the below step by step:

- 1. Insert the installation CD into the computer's CD-room drive
- 2. Navigate to the CD-Rom drive
- 3. Double-click the file "Setup Califort V4.17.exe "
- 4. Follow the prompts on the screen to install the software

Califort software will began the process of installing the program onto your hard-drive. By default, Califort software will be located under "C:\Program Files\Andilog\Califort", and the file "Andilog" will be automatically created.

At the end of the software installation, a pop-up windows ask you if you want to run the driver's installation. Keep the two boxes checked checked and press "Finish".

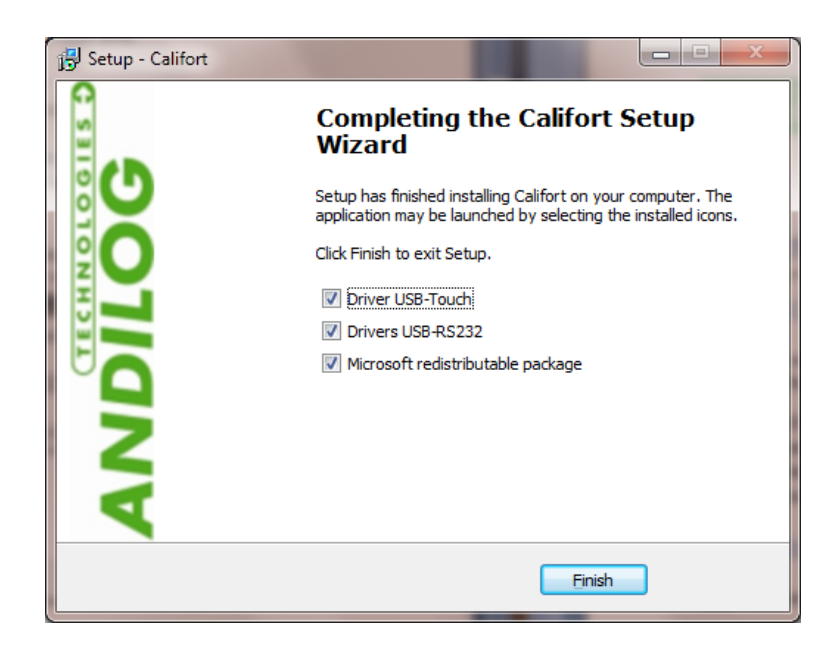

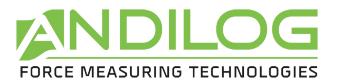

Follow the prompts on the screen, and click successively on "Extract", "next" and "Finish".

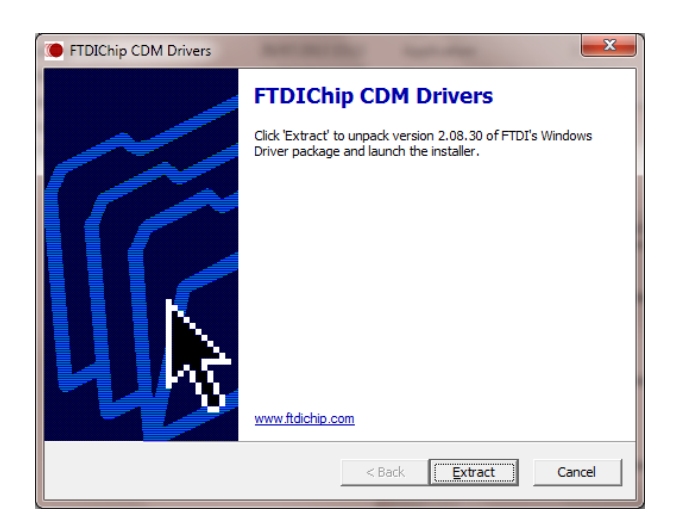

If the following pop up windows appears, press on "Repair":

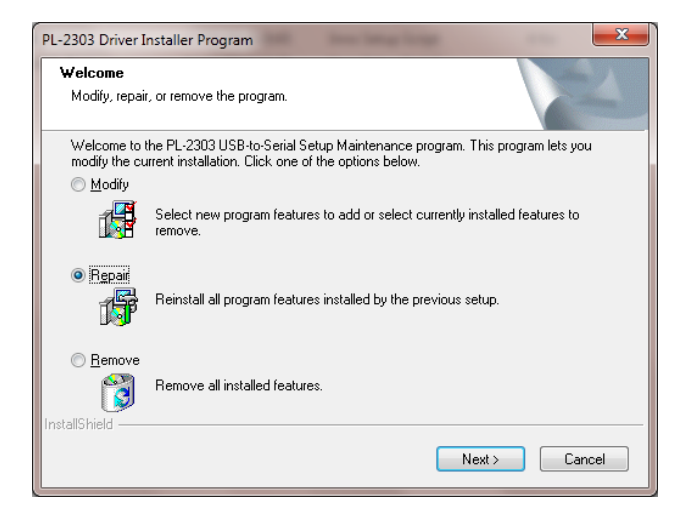

# <span id="page-6-0"></span>2.3. Cables installation

- 1. Plug the 2 USB cables into two different available USB serial connectors on your computer and let Windows do the installation.
- 2. Plug the 26pins connector of the cable and 15pins connector of the cable into the connector adjacent to the power plug on the test stand or controller as show on the figure below.
- 3. Connect the power plug.
- 4. Start your test stand by pushing the red button adjacent to the power plug connector and unsecure the emergency stop button.

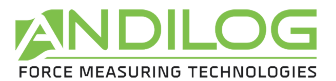

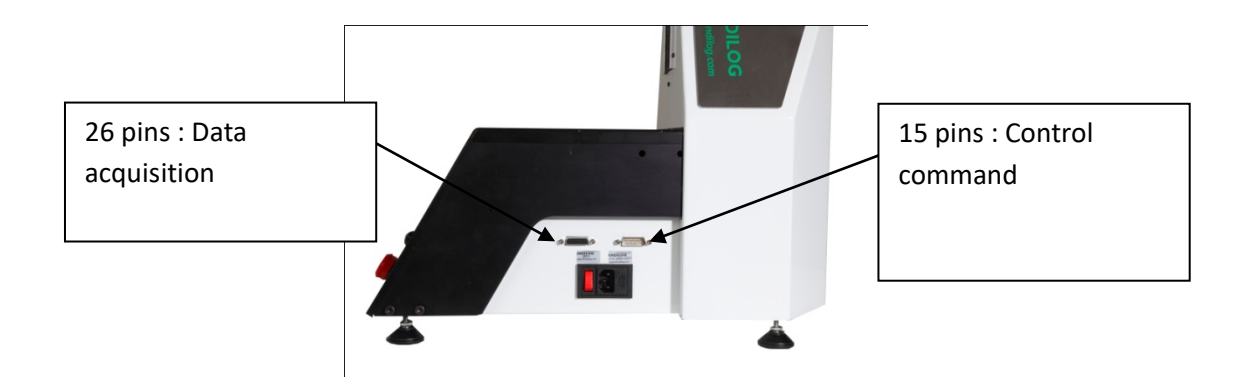

# <span id="page-7-0"></span>2.4. Centor Touch Settings

If your testing equipment has been delivered along with the software, it has been configured at the factory to operate the software. However, before using Califort, you must enable the USB connection in the "Communication" menu Centor Touch and set the following values

- Mode: Continuous1, Continuous2 or Continuous (according to the used channel)
- Frequency: 10 to 1000Hz

**Remark**: To ensure proper functioning of Califort software, no others COM Port should be used and connected, then the two used to connect your Test equipments and your computer. By default, some computers have serial COM port and Bluetooth connection enabled. Make sure to disabled them through START Menu -> Control Panel -> System and security -> Device Manager.

### <span id="page-7-1"></span>2.5. First Run

#### 2.5.1. License

<span id="page-7-2"></span>Run Califort by clicking the icon button "Califort" located on your desktop. For the first run, the software will display a dialog box containing information on your license validity period.

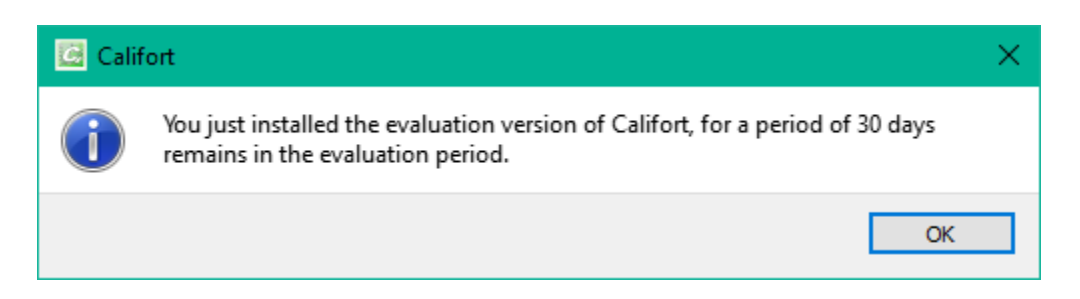

Then the following day, at the first launch of the day, you can contact us and ask for your activation software key, to switch from the "trial" to "final" license software.

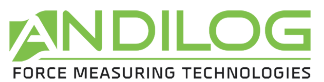

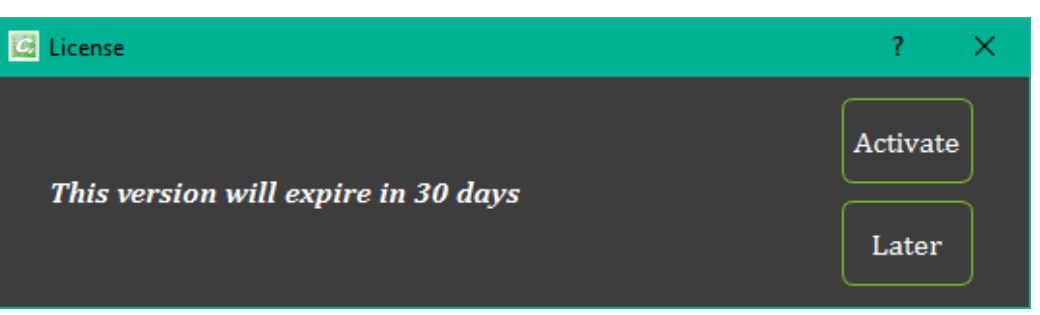

If the trial has not expired, you can click on the button "LATER" to close this window. You can also ask for your activation key from the "Tools" menu.

If you choose to ask your activation key, the following windows pop up asking to fill the empty field:

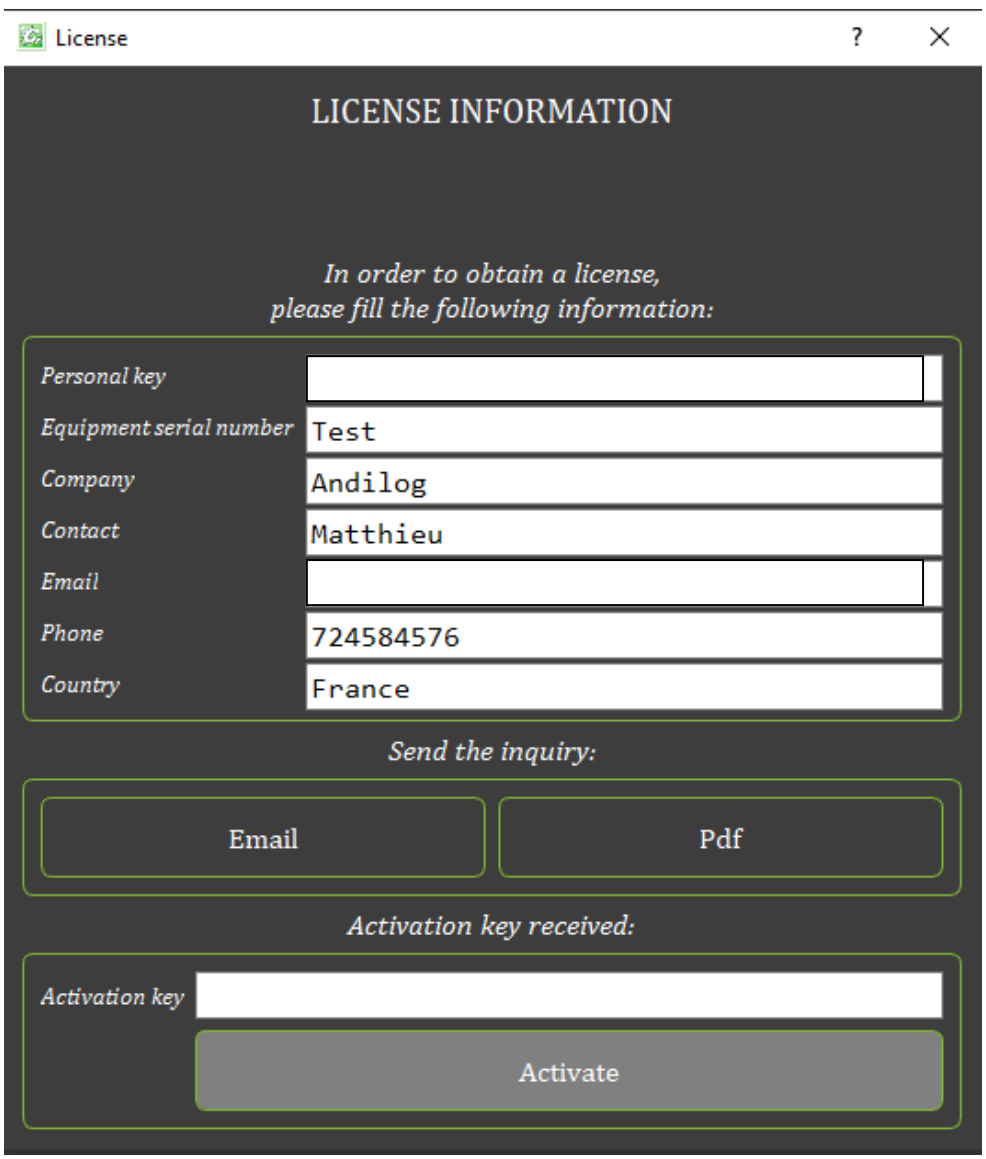

![](_page_9_Picture_0.jpeg)

You can ask for your activation key by:

![](_page_9_Picture_130.jpeg)

#### 2.5.2. File location

<span id="page-9-0"></span>When Califort is started the first time, a dialog box is displayed requiring choosing the location of the "CalifortData" file. This folder will contain all the data saved for each of your tests and test setup you create. We **DON'T** recommend using "Program File" folder location or one of its sub-folder; as it may cause interaction issues with the software Califort, even if you are administrator on your computer.

Then the Califort software will require you to enter a user login and password.

**Remark: Default login is: "admin" and let the password blank.** Please refer to the next paragraph to create or modify a user account.

#### 2.5.3. User/Administrator accounts

<span id="page-9-1"></span>Under "Tools" option from the Home Window menu, select "Accounts". Here is a snapshot of the dialog box:

![](_page_9_Picture_131.jpeg)

Califort software has two levels of account: "user" (restricted access) and "Administrator" (unlimited access). An operator login saved as "user" will be not able to access to the following options:

![](_page_10_Picture_0.jpeg)

"Create/modify a project", "import", "delete a curve" and "delete a test". In Tools, he can only access the Maintenance tab.

An "administrator" login has full access to all menu of the Califort software.

The accounts dialog box displays all accounts, users and administrators. You can modify the account level, name and password.

You are also able to display the account, with which you are currently connected, but due to security reason you can't delete it or either changes its level.

![](_page_11_Picture_0.jpeg)

# <span id="page-11-0"></span>3. Home window

Once identified, you access the main menu of Califort software:

![](_page_11_Picture_74.jpeg)

# <span id="page-11-1"></span>3.1. Project type

Using the 3 tabs on the left « Recent », « Library » and «Templates », you can select the projects displayed in the list. You can also look for a specific project using the top filter.

![](_page_11_Picture_75.jpeg)

![](_page_12_Picture_0.jpeg)

### <span id="page-12-0"></span>3.2. New

This button allows to create a new project; only administrators can create new projects. Depending on the tab selected, you can create different types of projects:

![](_page_12_Picture_73.jpeg)

New project assistant:

![](_page_12_Picture_74.jpeg)

Using the right arrow, you will be able to select the testing equipment for your project:

![](_page_13_Picture_1.jpeg)

![](_page_13_Picture_22.jpeg)

And depending on your equipment, you can also choose the type of sensors:

![](_page_13_Picture_23.jpeg)

![](_page_14_Picture_0.jpeg)

Then, you can define the access rights to this project (all users, administrator accounts or only you):

![](_page_14_Picture_35.jpeg)

Finally, you can specify the name and give a short description of your project:

![](_page_14_Picture_36.jpeg)

![](_page_15_Picture_1.jpeg)

And the path to save the different files:

![](_page_15_Picture_61.jpeg)

# <span id="page-15-0"></span>3.3. Import

Import features are only available for Administrator accounts. It allows to import your previous test setting or to import new templates.

**RECENTS LIBRARY** If you have upgraded your Califort software from an older version (prior version V5.1) you can import your former projects: A windows will list all available projects. Projects from version 4.15 or prior cannot be imported.

**TEMPLATES** Import a new template from your computer or from Andilog online database.

![](_page_16_Picture_0.jpeg)

![](_page_16_Picture_47.jpeg)

# <span id="page-16-0"></span>3.4. Rename / Move

Available only for Administrators, this feature allows you to rename a project or to move it into a new folder.

![](_page_16_Picture_48.jpeg)

![](_page_16_Picture_49.jpeg)

![](_page_17_Picture_0.jpeg)

On the first window, you change the name of the project and on the second one you can change the path.

![](_page_17_Figure_3.jpeg)

# <span id="page-17-0"></span>3.5. Delete

Delete features are only available for Administrator accounts.

#### **RECENTS** Delete a project from the "Recent" list. The project itself is not deleted

**LIBRARY** Partial or permanent removal of a project.

![](_page_18_Picture_1.jpeg)

![](_page_18_Picture_91.jpeg)

**TEMPLATES** Permanent removal of a template

### <span id="page-18-0"></span>3.6. Measure

From this window, you can run/execute tests on an AutoRun mode or single acquisition mode depending on the selected configuration.

### <span id="page-18-1"></span>3.7. Analyze

Display results, curves and tests that have been saved and edit your reports.

#### <span id="page-18-2"></span>3.8. Test setup

Create your test configurations, if you are logged with an administrator account.

#### <span id="page-18-3"></span>3.9. Login

To change the current user.

#### <span id="page-18-4"></span>3.10. Tools

This menu includes six topics:

ACTIVATE This menu is available if your license has not been enabled.

![](_page_19_Picture_0.jpeg)

![](_page_19_Picture_78.jpeg)

# <span id="page-19-0"></span>3.11.Help

Open the operating manual.

#### <span id="page-19-1"></span>3.12. Exit

Close Califort.

![](_page_20_Picture_0.jpeg)

# <span id="page-20-0"></span>4. Measure

![](_page_20_Figure_3.jpeg)

# <span id="page-20-1"></span>4.1. Connection

If it is not done already, the software establishes the connection with your test equipment:

![](_page_20_Picture_6.jpeg)

# <span id="page-20-2"></span>4.2. Shortcuts

![](_page_20_Picture_8.jpeg)

![](_page_21_Picture_0.jpeg)

![](_page_21_Picture_159.jpeg)

**ANALYZE** Go to Analyze tab. In this section, you can display the results, curves, tests, reports…

# <span id="page-21-0"></span>4.3. Commands

![](_page_21_Figure_4.jpeg)

**START** Start the test. Readings from the gauge are captured when the start condition is met. Start can be configured for the following conditions:

- *Auto Run Configuration*: Start the test program sequence. This mode means that Califort controls your motorized test stand, according to predefined steps. Click on the Start button in Califort or on your test stand to start your test and plot the graph.
- *Acquisition only*: when this mode is activated, readings are taken from the gauge at a continuous rate. The control of your motorized measuring device can be done manually through Califort software (arrow buttons) or with the displacement buttons from the motor command.

The START button is available if the connection with the Centor Touch is activated and if no test program is running.

**STOP**

Stops the cross-head movement and ends any test program being executed. This button is available only during a run under AutoRun configuration mode.

**HIGH SPEED DISPLACEMENT**

Double Arrows buttons allow to initiate movement in the Up and Down at high speed. They become green to indicate the travel direction. Buttons are disabled in case of: communication failures with the test equipment or if a test program is being executed. These buttons can be disactivated from the test steup.

![](_page_22_Picture_0.jpeg)

![](_page_22_Picture_134.jpeg)

![](_page_23_Picture_0.jpeg)

In case of connection failures or unexpected events, the test stopped, the START button changes and a tooltip shows the anomaly.

![](_page_23_Picture_3.jpeg)

To discharge anomalies, click on the START button.

The library of all unexpected events can be found under the menu Tools / Maintenance.

# <span id="page-23-0"></span>4.4. Results

![](_page_23_Picture_94.jpeg)

TEST SETUP NAME It will change color at the end of the test:

- *Red*: The curve is out of the template or at least one calculation is out of range
- *Orange*: at least one calculation is out of range
- *Green*: The curve is in the template and all the calculations are Okay

**Force test** 

![](_page_24_Picture_0.jpeg)

• *White*: No template defined and no threshold on calculations

#### **EQUIPMENT INFORMATION**

![](_page_24_Picture_4.jpeg)

*Equipment*: Machine defined in the test setup configuration

*Sensor and capacity*: Data are read from the Centor Touch display and must be consistent with the test setup configuration. If the units are not compatible an error message is displayed:

![](_page_24_Picture_7.jpeg)

*Status*: This field defines in which state the Califort software detects your motorized measuring device. Five options are available:

- *"No connection"*: Communication failure with the Centor Touch.
- "**Connection in progress"**: This transient state appears during the detection phase of the COM ports.
- *"Connected"*: Communication success with the Centor Touch if you are running under AutoRun mode the test equipment is successfully connected.
- *"Connection lost"*: The Centor Touch failed sending data for a period. The device will automatically re-connect itself.
- *"Error"*: Califort Software was not able to communication with the Centor Touch, the test equipment is not connecter and it set under AutoRun configuration mode.

For the connection issues, you can either:

- Go back to the Home Window and re open the Measure interface (it will restart the communication process).
- Go back to the Home Window, choose Tool Menu and Maintenance to find out more about the connection issues.

#### **CALCULATIONS AND MEASUREMENTS**

Current values (used to plot the graph, can be either: load, displacement or time).

![](_page_24_Picture_190.jpeg)

- Test duration.
- Speed
- Up to 4 calculations according to the test setup configuration.

![](_page_25_Picture_0.jpeg)

### <span id="page-25-0"></span>4.5. Curve area

![](_page_25_Figure_3.jpeg)

The curve is plotted in real time in this area with the units defined in the setup.

# <span id="page-25-1"></span>4.6. Historic from previous tests

![](_page_25_Picture_92.jpeg)

A red or orange square appears in front of calculations out of tolerance

# <span id="page-25-2"></span>4.7. Comments

![](_page_25_Picture_93.jpeg)

This dialog box is available for all notes and comments. It saves automatically. Some information will be automatically added:

- Anomalies occurred during the test
- Curve out of defined template

![](_page_26_Picture_0.jpeg)

• Invalid calculations

# <span id="page-26-0"></span>4.8. Splitters

![](_page_26_Figure_4.jpeg)

You can adjust the size of the different area with the splitters indicated in red on the above print screen.

![](_page_27_Picture_1.jpeg)

# <span id="page-27-0"></span>5. Result Analyze

#### Visualization of measurement data

It is not compulsory to be connected to the test equipment to access to the Analyze Menu.

![](_page_27_Figure_5.jpeg)

# <span id="page-27-1"></span>5.1. Ruler

![](_page_27_Picture_146.jpeg)

This window gives the distance between the two markers.

You can hide this part with the following button From the left tool bar.

![](_page_28_Picture_0.jpeg)

# <span id="page-28-0"></span>5.2. Force at travel tool

![](_page_28_Figure_3.jpeg)

This tool is only available if only one curve is selected. It allows you to quickly have the value of a force at a specific travel. Enter the position you are interested in and Califort will automatically give you the load value of the nearest point measured. Califort can give you up to 2 measurement points.

# <span id="page-28-1"></span>5.3. Shortcuts

![](_page_28_Picture_85.jpeg)

![](_page_29_Picture_1.jpeg)

# <span id="page-29-0"></span>5.4. Tools bar

![](_page_29_Picture_56.jpeg)

![](_page_29_Picture_57.jpeg)

![](_page_30_Picture_1.jpeg)

![](_page_30_Picture_68.jpeg)

![](_page_31_Picture_0.jpeg)

![](_page_31_Picture_26.jpeg)

**STATISTICS** Show or hide statistics in the results chart

![](_page_32_Picture_1.jpeg)

![](_page_32_Picture_41.jpeg)

Excel spreadsheet will export all the colums in a new spreadsheet.

Excel template will allow you to choose a template file to export your results. You can also choose the columns to export.

![](_page_33_Picture_1.jpeg)

**COLUMNS FOLUMNS** Choose here the columns you want to display in Analyze and in the reports. The button Reset check all the rows.

![](_page_33_Picture_42.jpeg)

**ZOOM INITIAL** Go back to the initial view of the curve. If you are using the zoom option several times, return to the original view by clicking this button.

![](_page_34_Picture_1.jpeg)

# <span id="page-34-0"></span>5.5. Filters

![](_page_34_Picture_53.jpeg)

**EQUIPEMENT** Test equipment and sensor specifications used during the test.

# **WEEK**

**DAY BATCH <Filter>** You can filter the tests results using one of these three fields: specific week, specific day or batch (if defined in your project setup). Use the button Search to start searching.

 $\overline{\phantom{a}}$ 

![](_page_35_Picture_1.jpeg)

# <span id="page-35-0"></span>5.6. List of tests

![](_page_35_Picture_98.jpeg)

A list of the results organized by chronological or reverse chronological order (according to the specification saved under: Tools/general settings).

![](_page_35_Picture_99.jpeg)

Each test sample includes:

![](_page_35_Picture_100.jpeg)
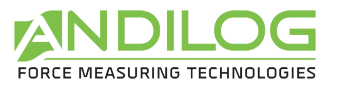

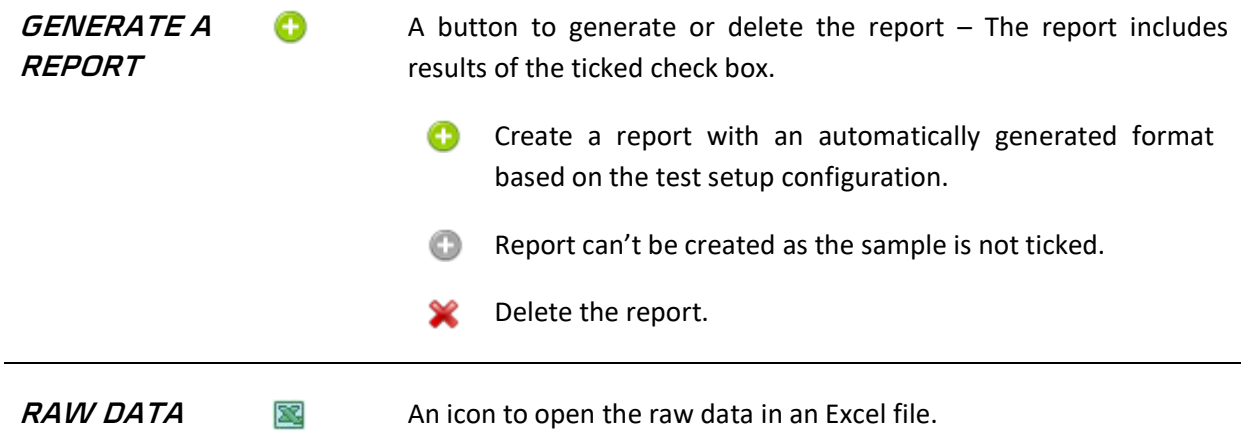

**CALCULATION** œ **S** 

It displays a chart with some calculations between 2 markers. To be available you first need to put at least 2 markers on the curve and save them. Then I the chart, choose the markers you want and click on the calculations you want to save.

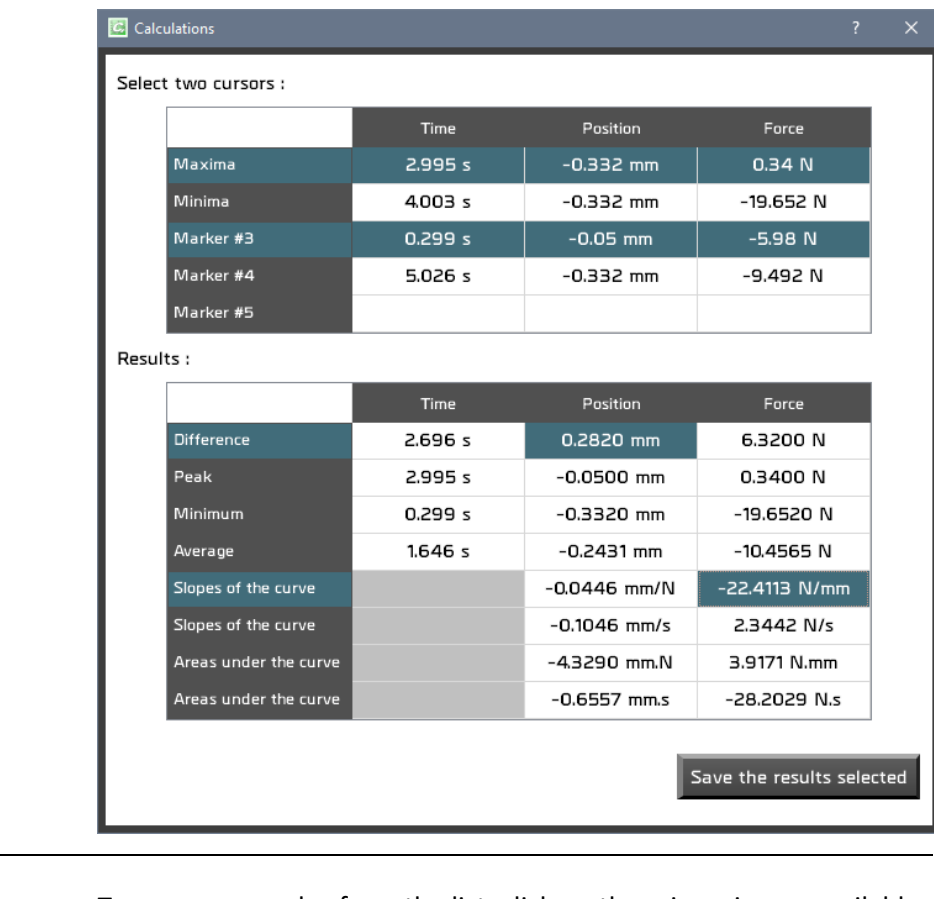

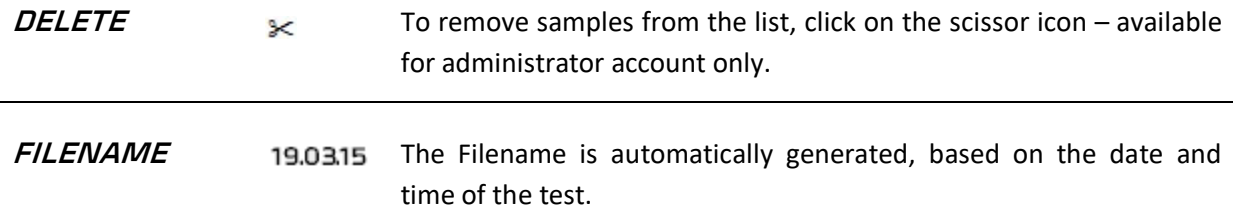

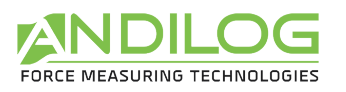

#### 5.7. Graph area

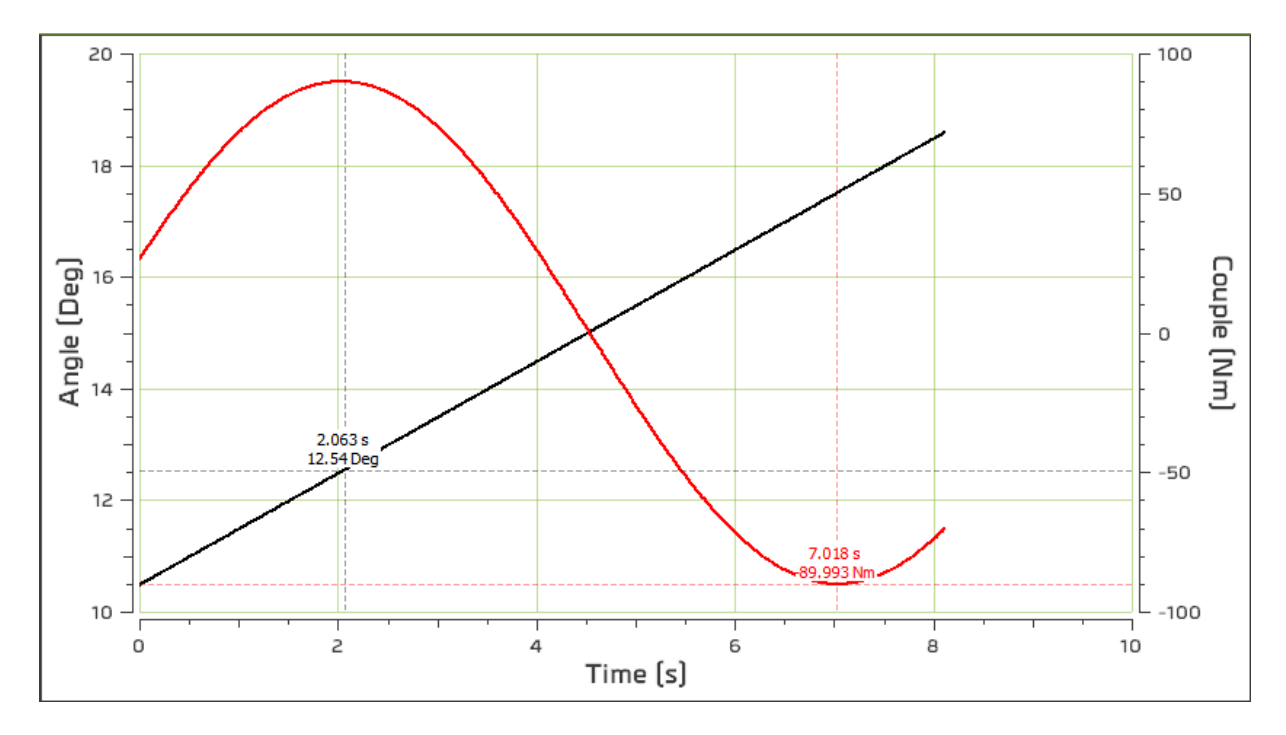

- To zoom, draw a rectangular with the mouse (right click to disable it).
- Crtl + left click: move the graph area (right click to come back to the original view).
- You can move the two cursors on the curve. They will automatically follow the closest curve.

#### 5.8. Library of tests

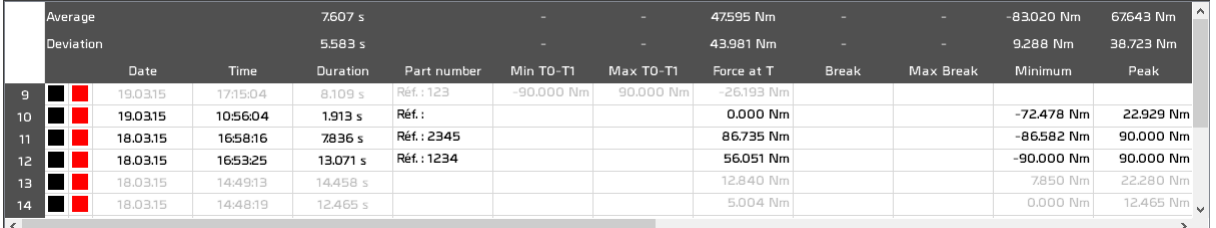

- The two first rows are statistics (average and standard deviation) calculated on selected tests.
- Selecting a test from this table will select the test from the list of tests without displaying the curve in the graph area.
- A red square marked faulty calculations.
- Double click on a line will open details about the selected test.
- You can choose the columns to display with the button

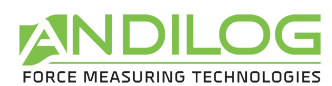

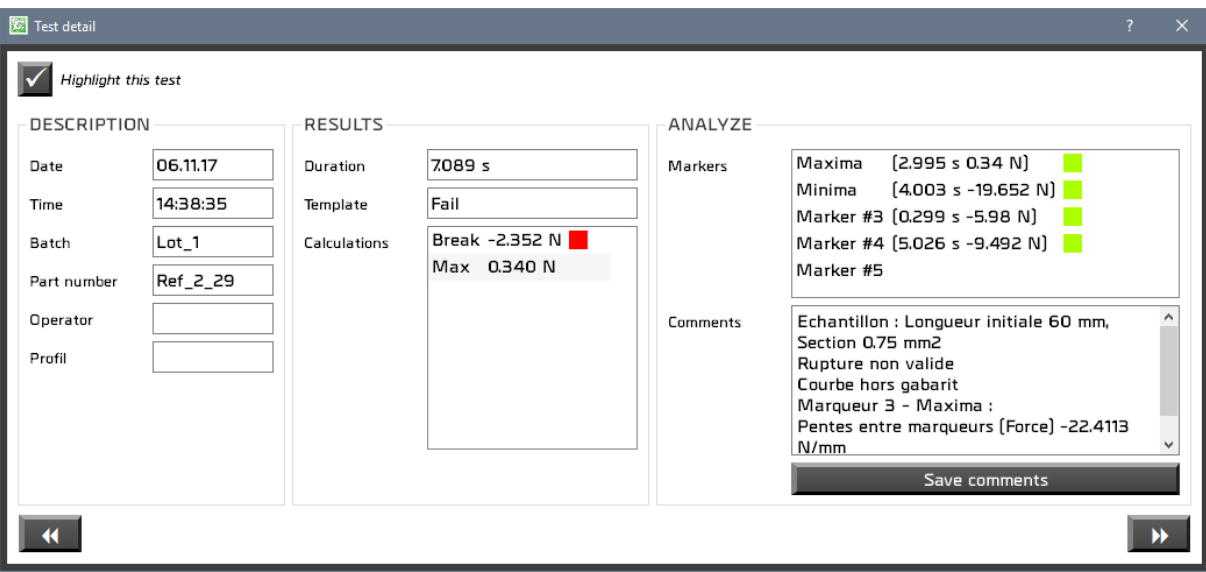

You can add notes and save it. You can also choose to highlight this test in the results.

Use these buttons  $\left\| \left( \left\| \right. \right\| \right)$  and  $\left\| \right\|$  to navigate the selected test.

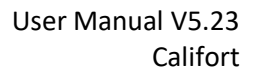

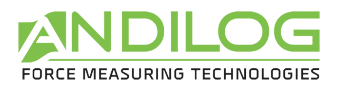

#### 5.9. Splitters

You can adjust the size of each area using the splitters.

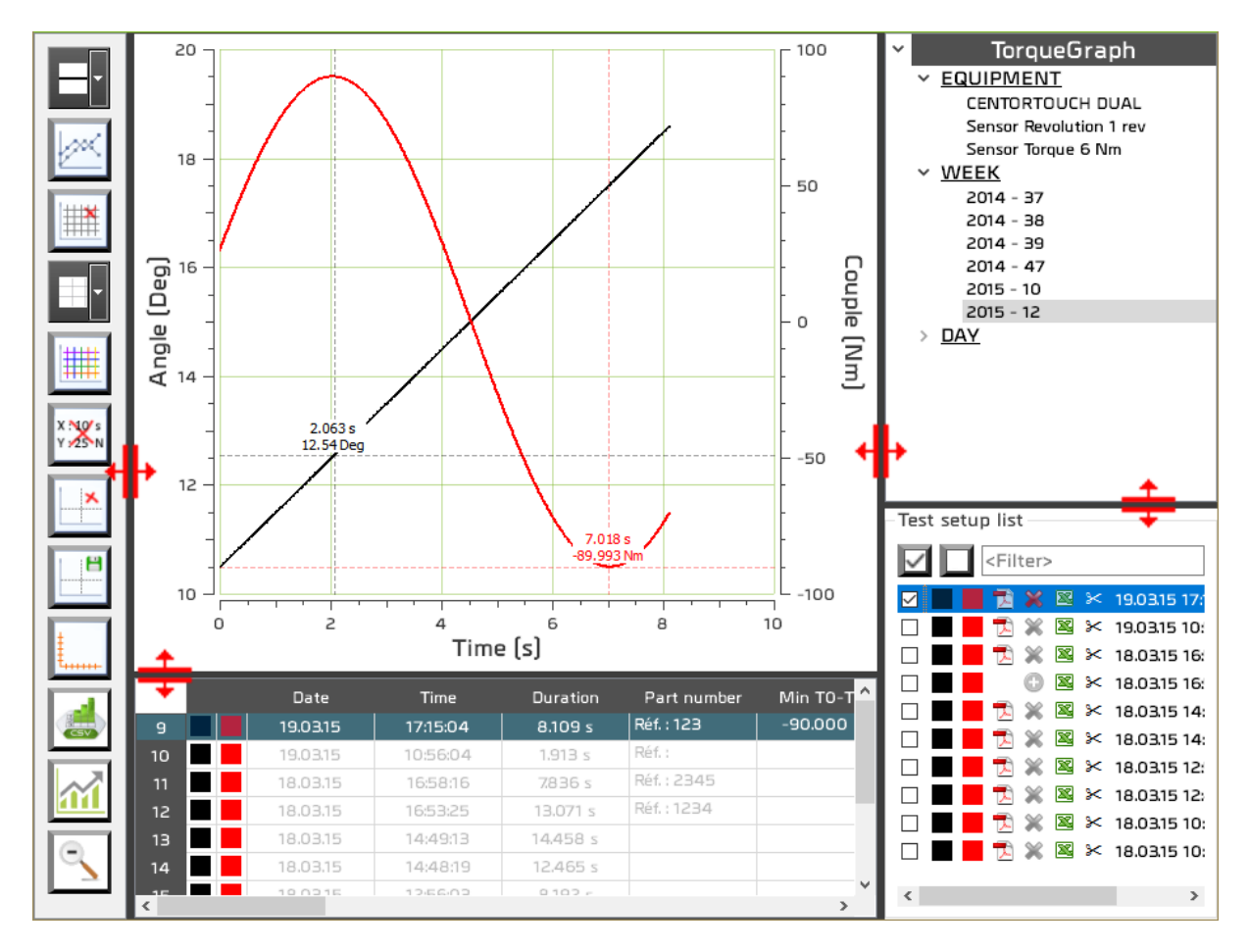

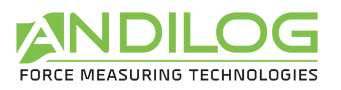

# 6. Create a Test setup

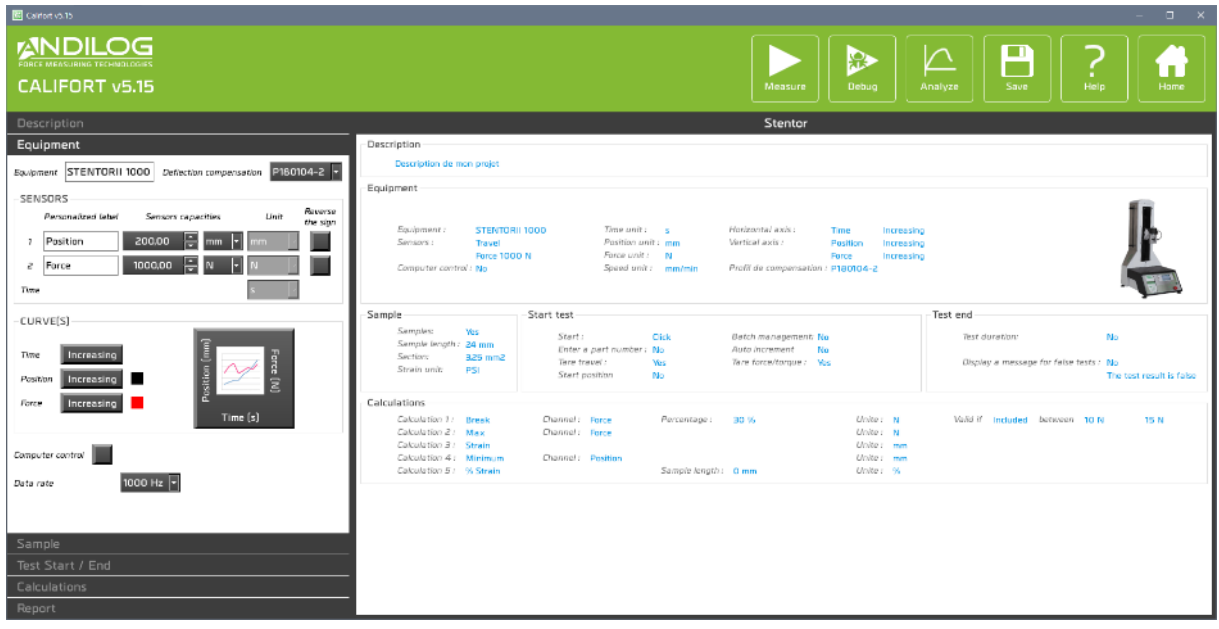

#### 6.1. Shortcuts

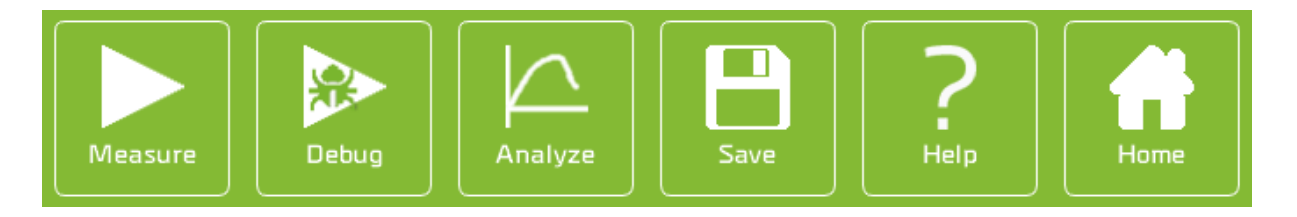

MEASURE Direct access to the measurements window. Your test setup will be saved.

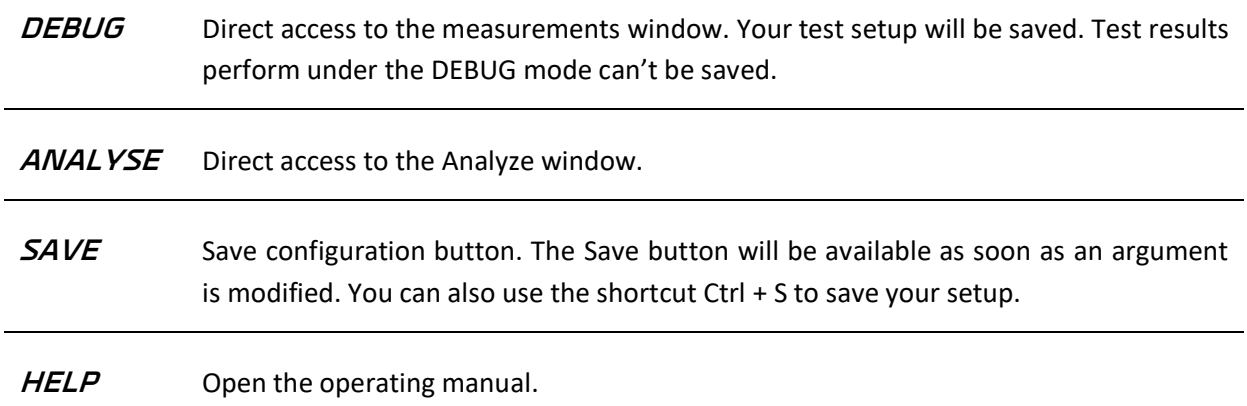

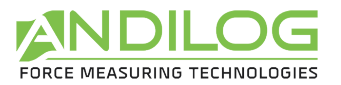

**HOME** Back to the Home Window menu.

# 6.2. Summary

General view of the all test setup.

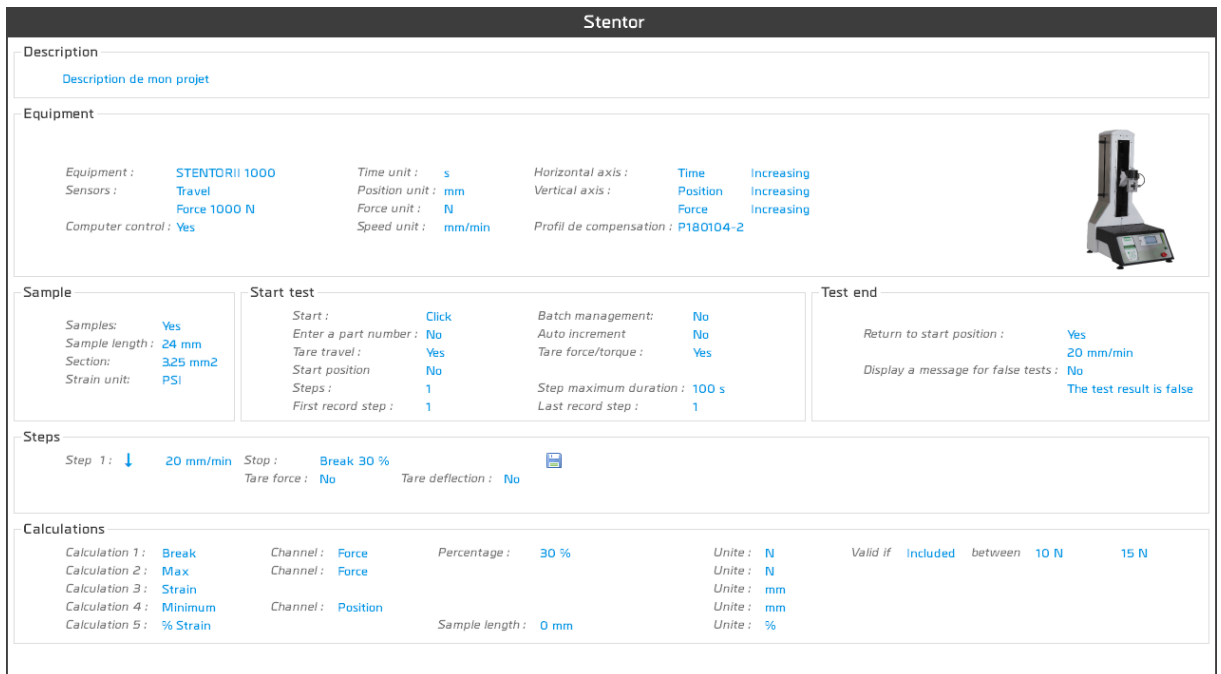

#### 6.3. Components

A test configuration is defined by 8 components:

- Description: general information
- Equipment: equipment used
- Sample: information on the sample's dimension when they needed in calculations
- Test Start / Ends: start and end conditions
- Steps: define the condition of each sequence
- Cycle: define the cycle conditions
- Calculations: calculations to be made during the test
- Report: report settings (format, name,)

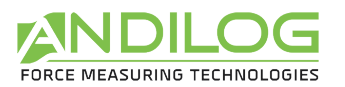

# 6.4. Tab "Description"

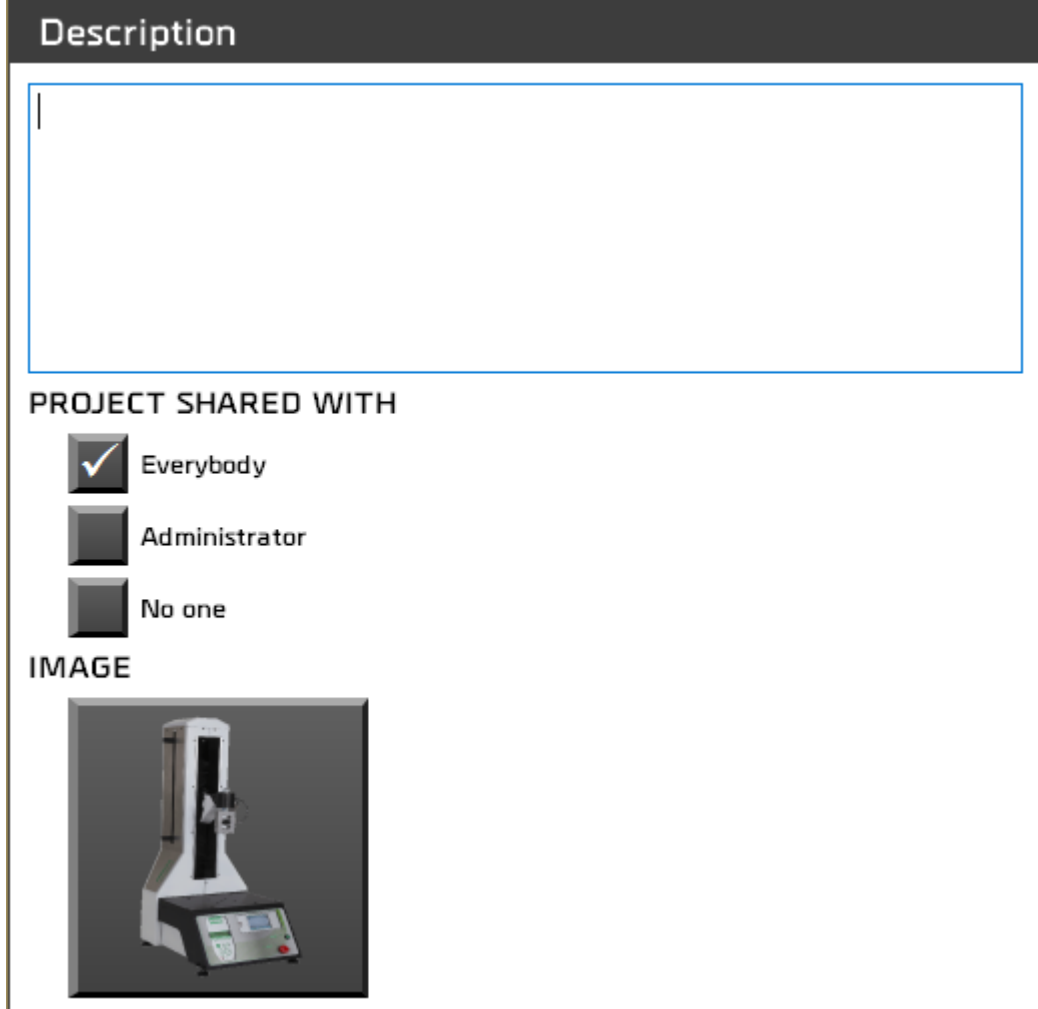

- Description of your tests. This can be added to the report.
- Share rights (all users, administrators account only, only you)
- Choose a picture for your test. This picture will be displayed on the measuring screen.

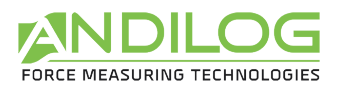

# 6.5. Tab "Equipment"

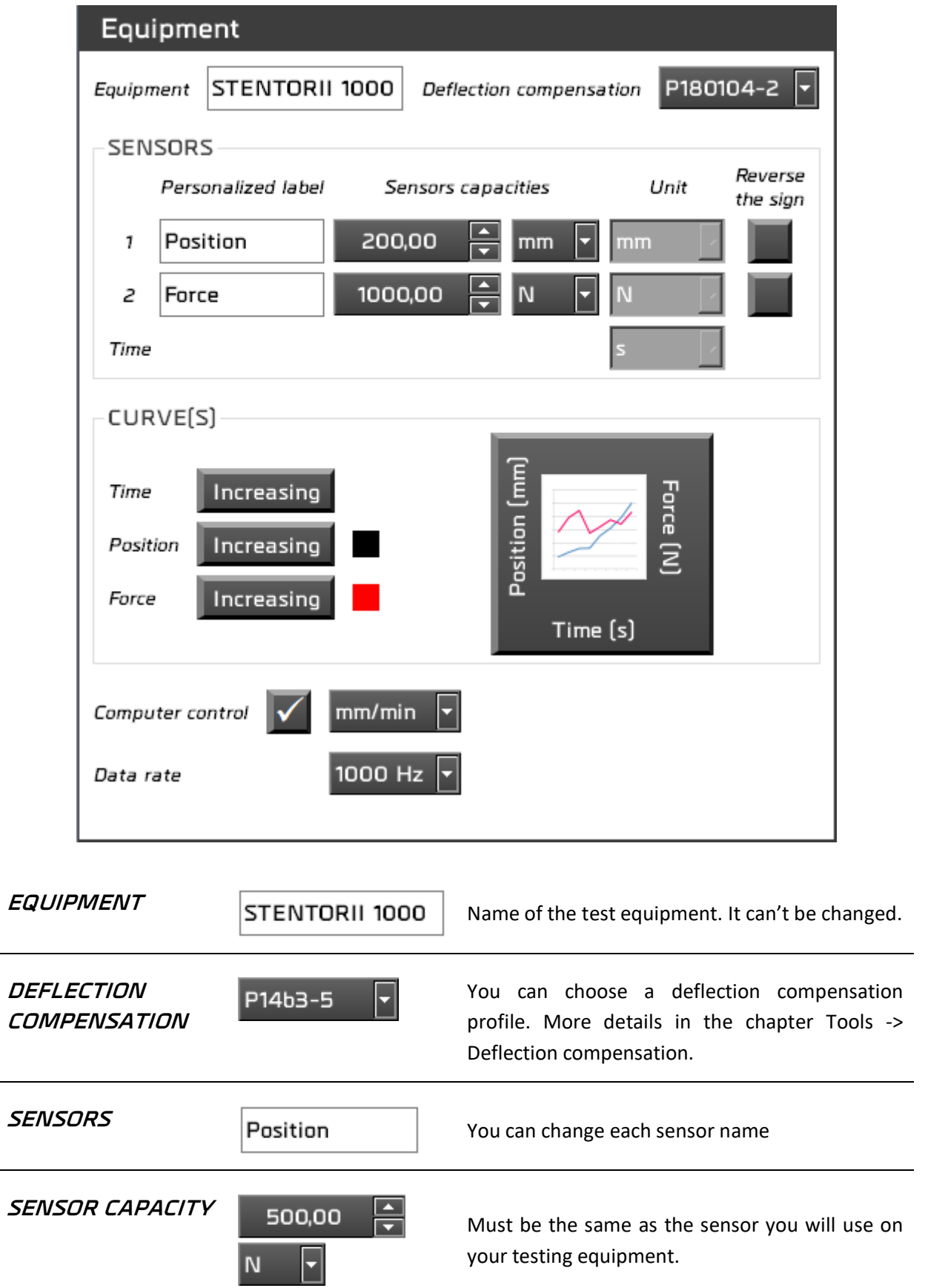

÷.

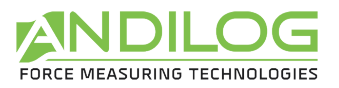

**SIGN**

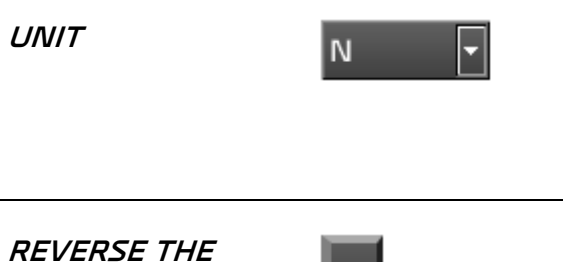

Define the units you want to display in your results or curve. It would be different from the sensor unit or custom. (You can select "Others" for your customized units – see next chapter)

The sign convention for load (i.e. 'tension' or 'compression') is set in your Centor Touch display device, but you may want to inverse the sign of the collected data in Califort by checking the button.

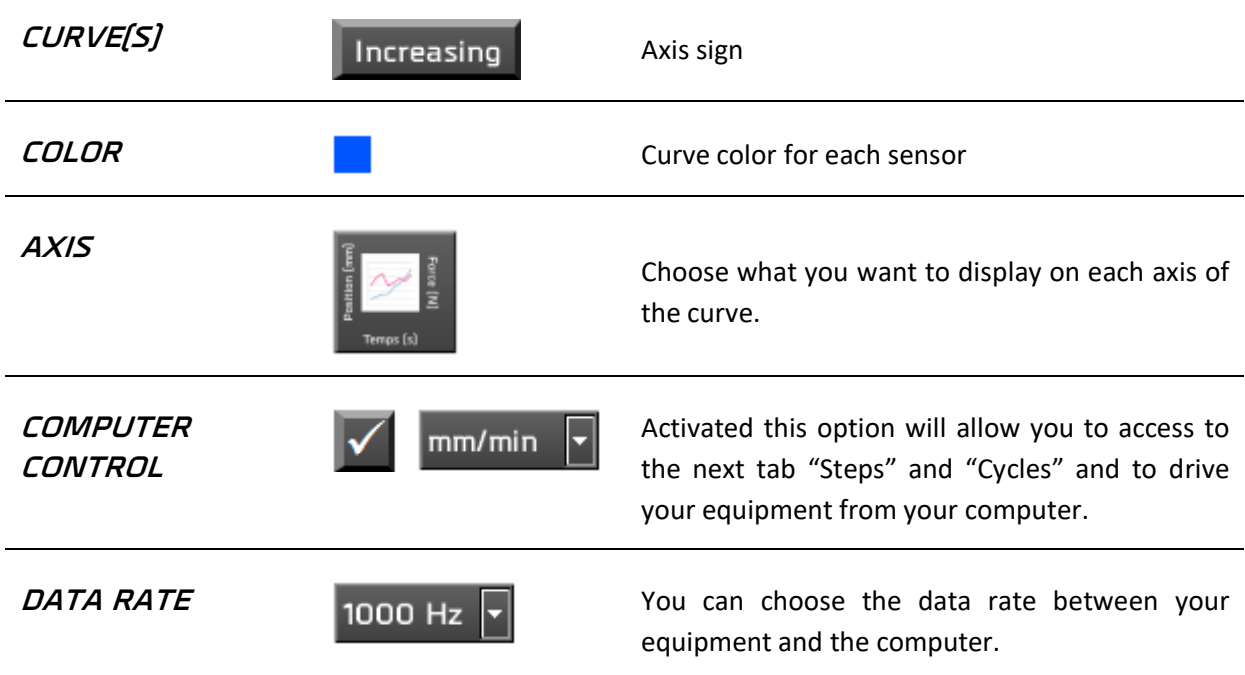

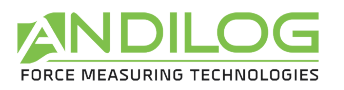

#### 6.5.1. Custom units

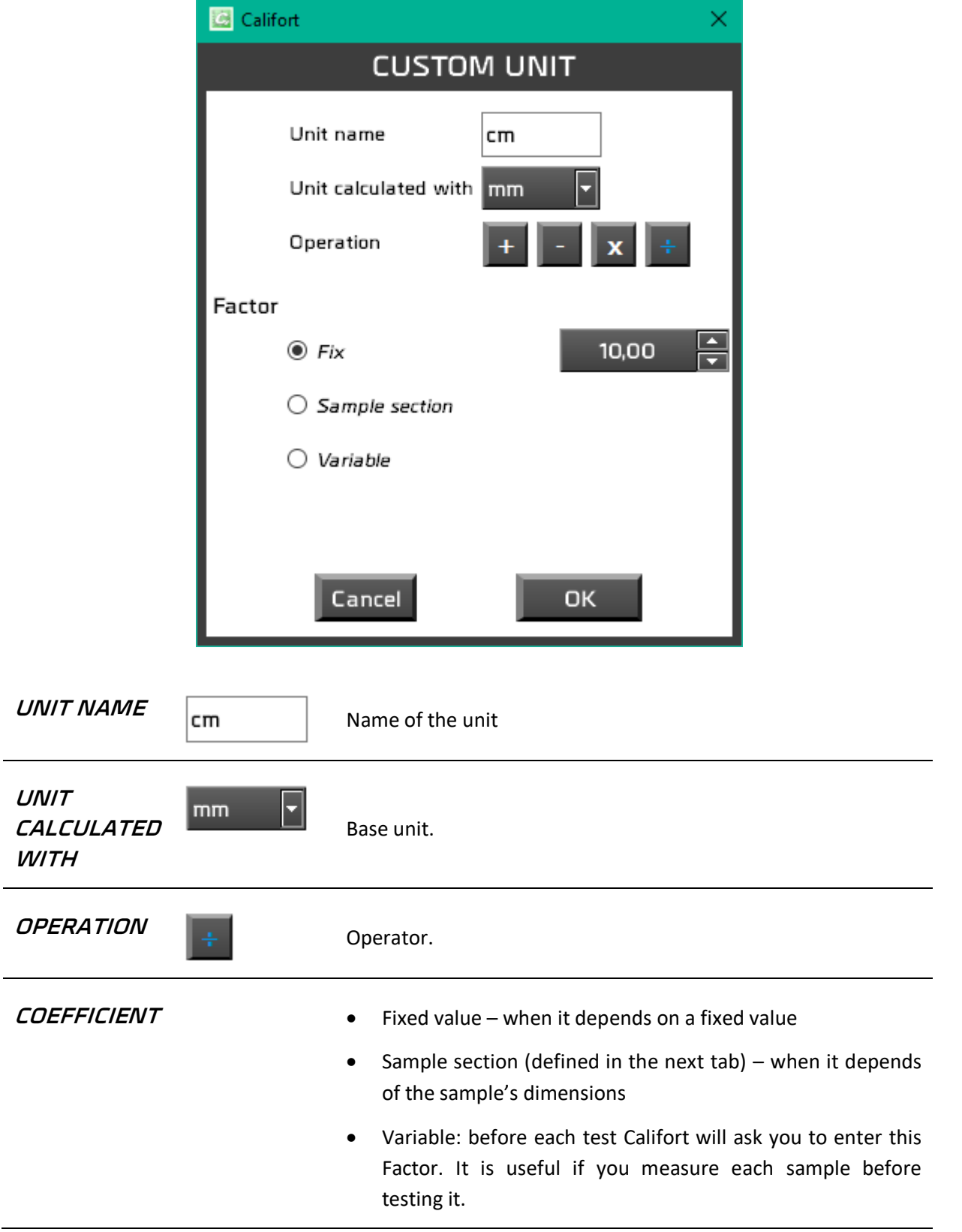

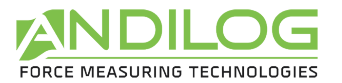

#### *Example: Measure the pressure on a cylindrical sample*

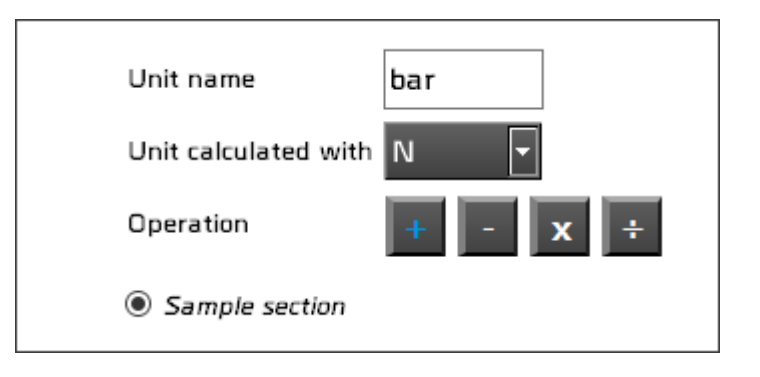

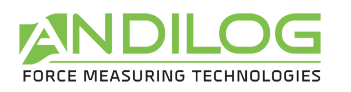

#### 6.6. Tab "Sample"

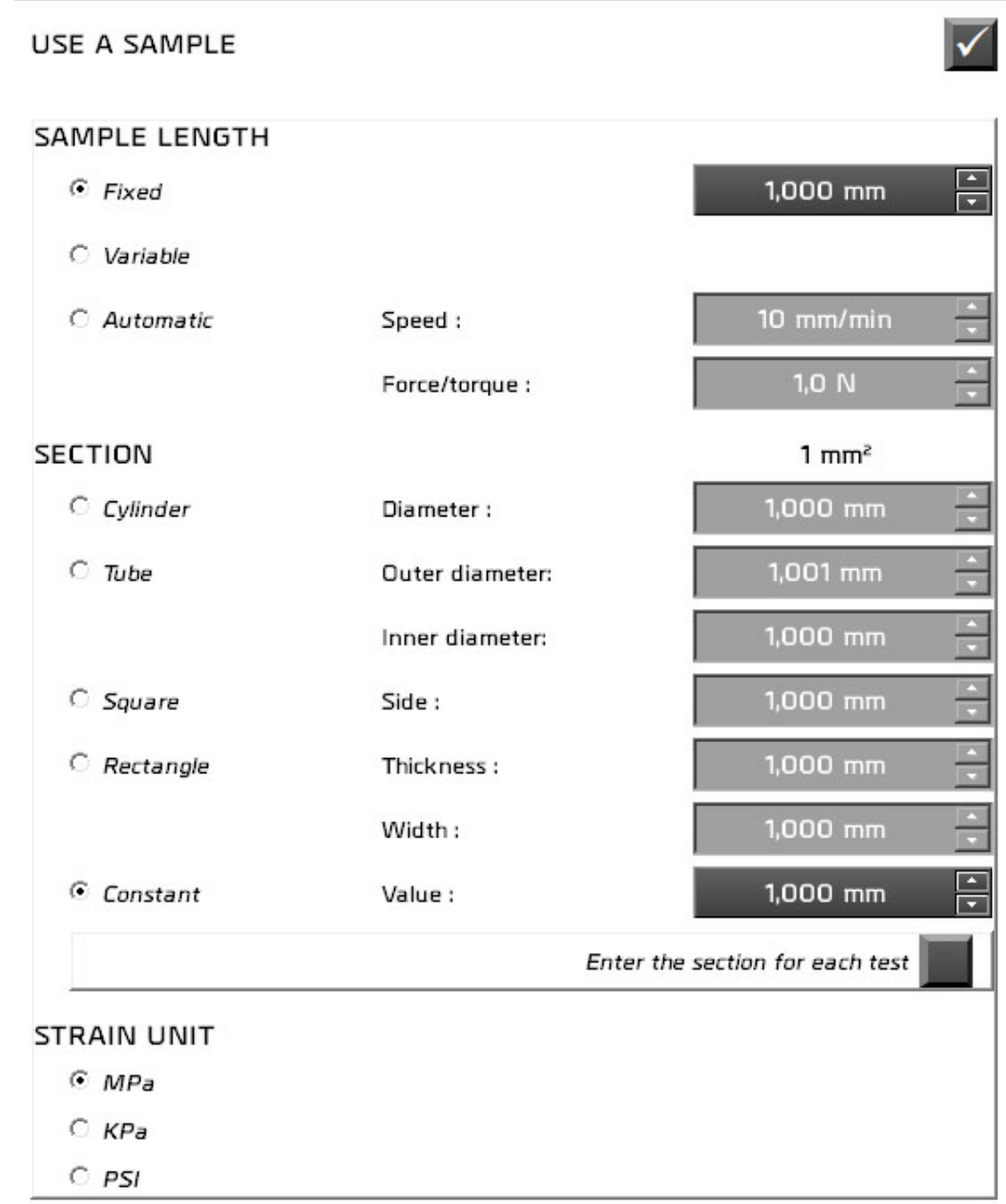

**USE A SAMPLE** You can define here your sample dimensions. This is required in the following cases: • You want to use a custom unit based on your sample • You want to display strain

- A calculation which needs sample dimensions (Young modulus…)
- If you want to have some results in Strain or Elongation

**SAMPLE** Sample original length. Il can be:

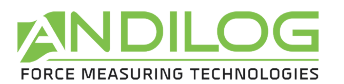

- **LENGTH** Fixed in the setup
	- Variable: before each test the operator will have to write the value in a text box
	- Automatic: Califort will measure automatically the height of the sample. This works only in compression. In this case, before each test, Califort runs a sequence which measures the height of the sample based on the 0 position. You have to setup at which speed you want to do this and the threshold for the load.

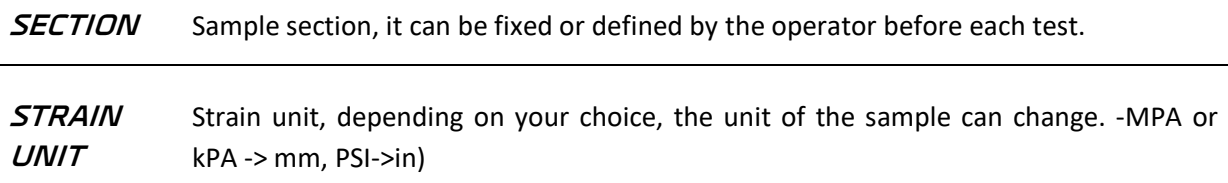

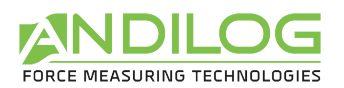

# 6.7. Tab "Test Start / End"

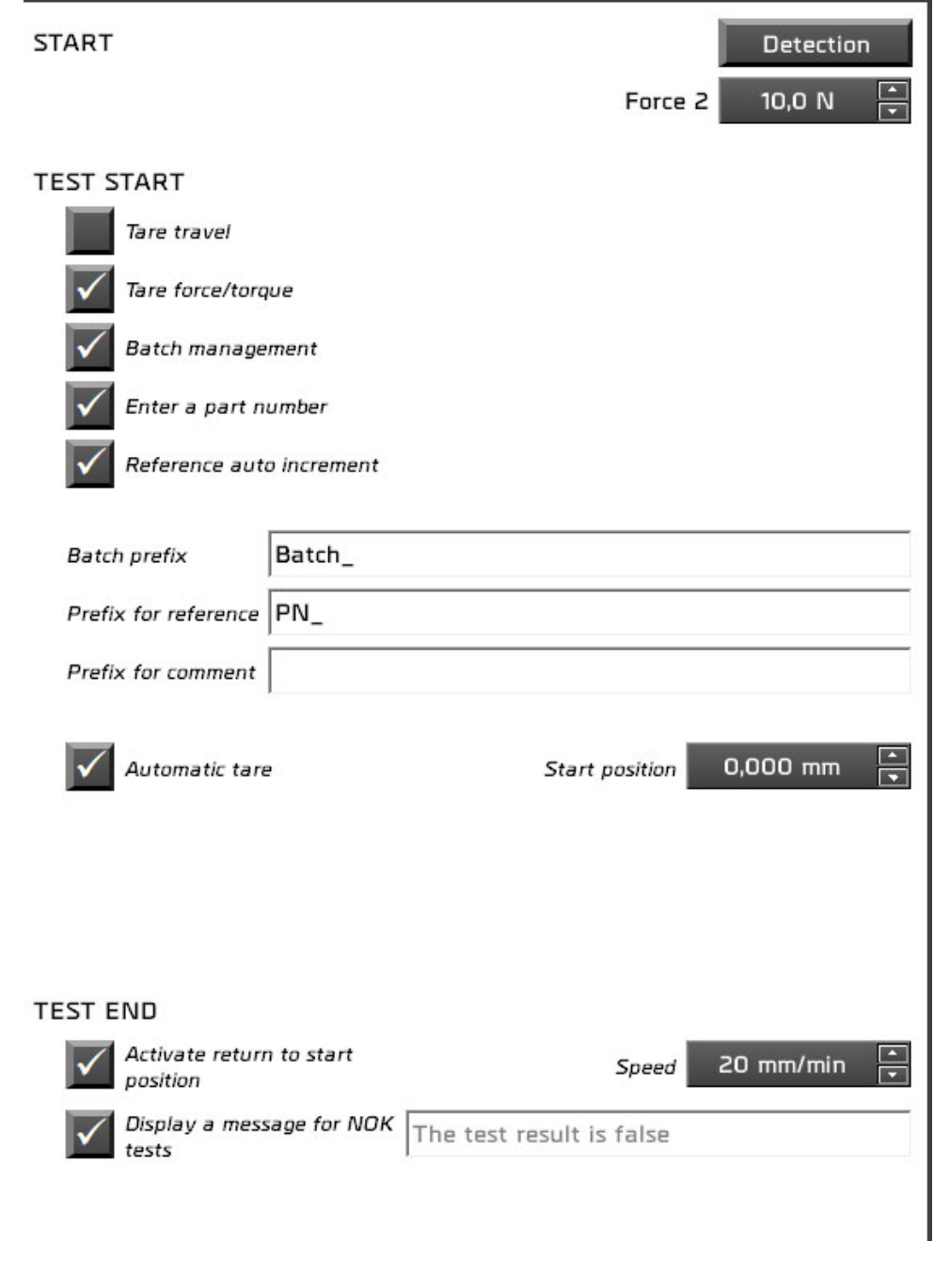

**START** Select an option as start test condition:

- *Click*: Start the test once you click on the START button.
- *Load detection*: After a click on the "START" button, it sets a load threshold to begin the test acquisition.

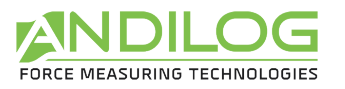

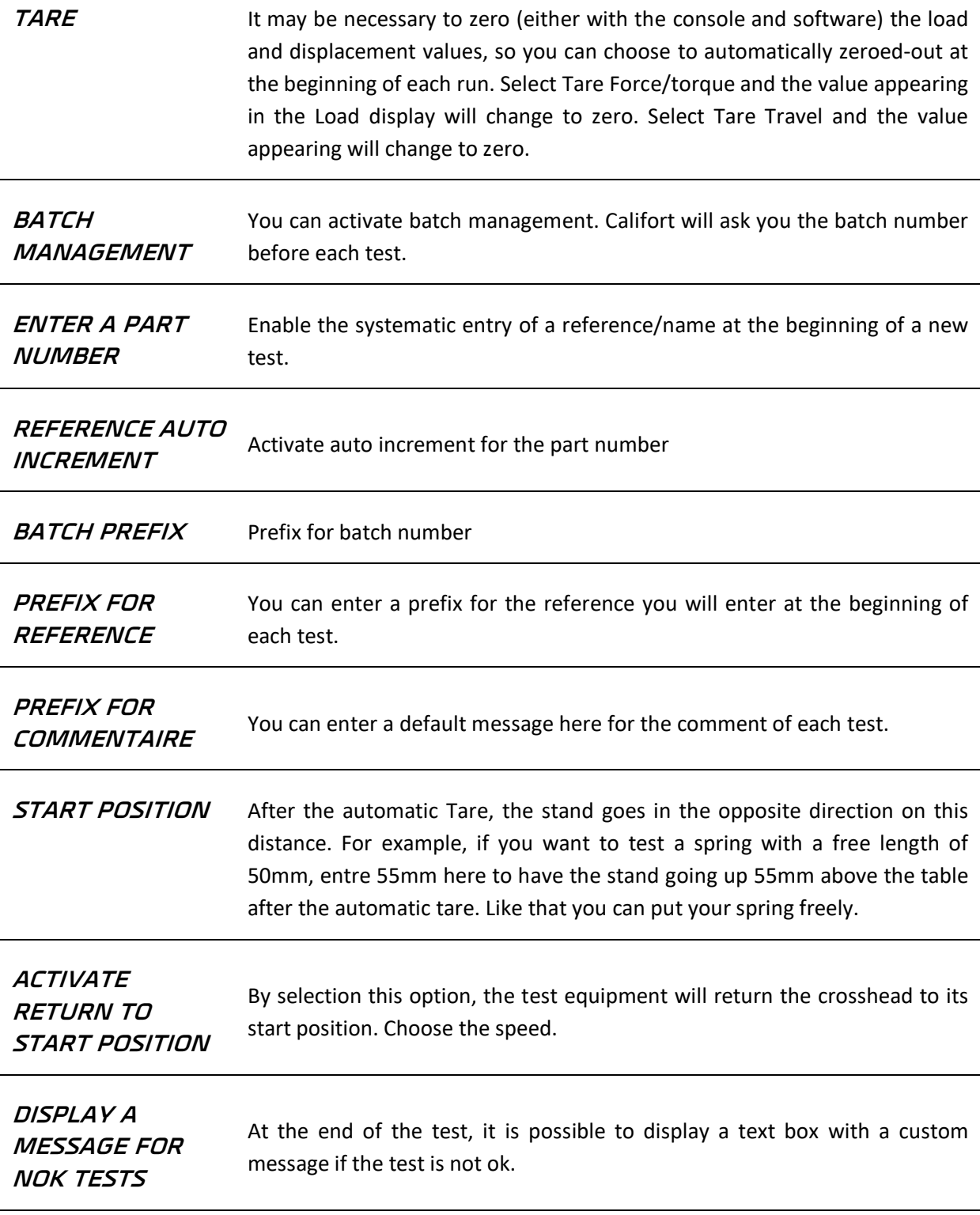

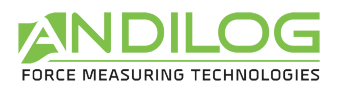

#### 6.8. Tab "Steps"

**Note:** the option "Computer Control" must be selected under the tab "Equipment" to display this tab.

The lists of steps displayed the crosshead direction, speed and condition to stop the sequence. A saved step is represented with a diskette icon.

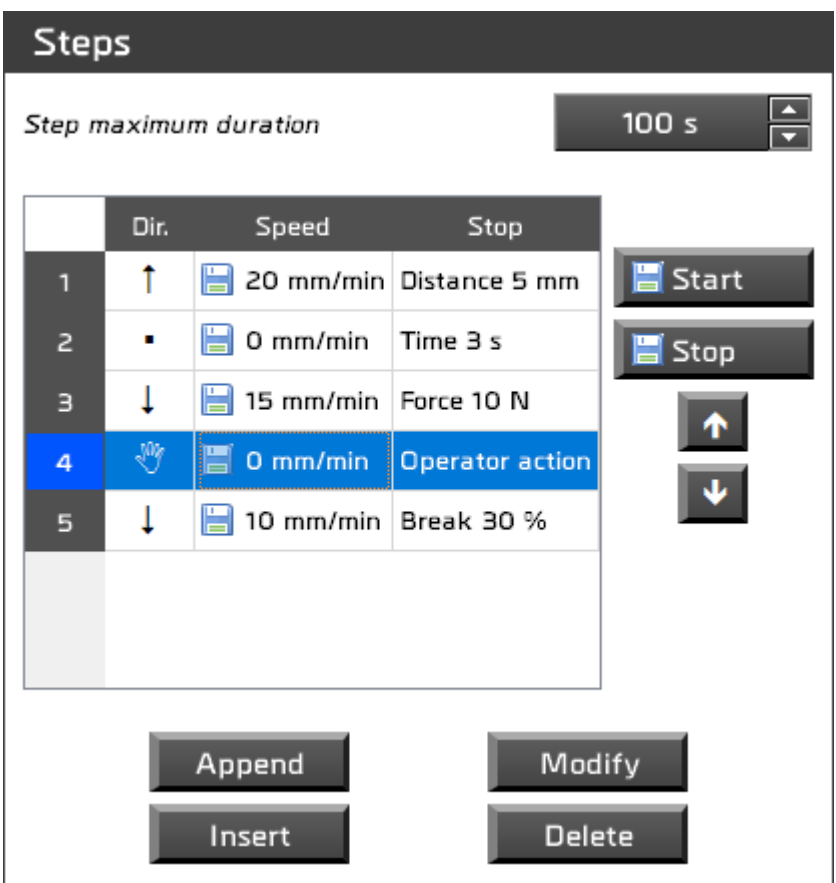

Maximum duration of each step – this argument is a security in case your step doesn't stop as defined.

You can either:

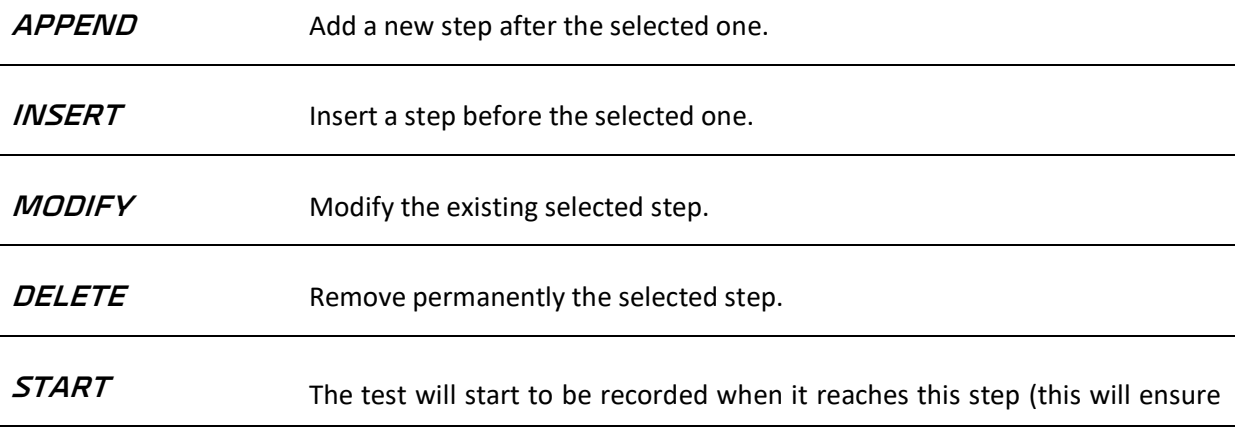

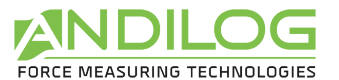

that you record the events of interest without acquiring a large amount of unnecessary data).

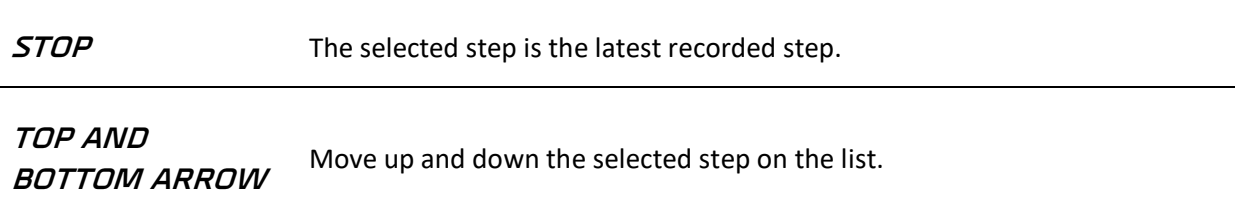

Only consecutive steps can be recorded.

By adding, modifying or inserting a new step, you access to the following dialog box:

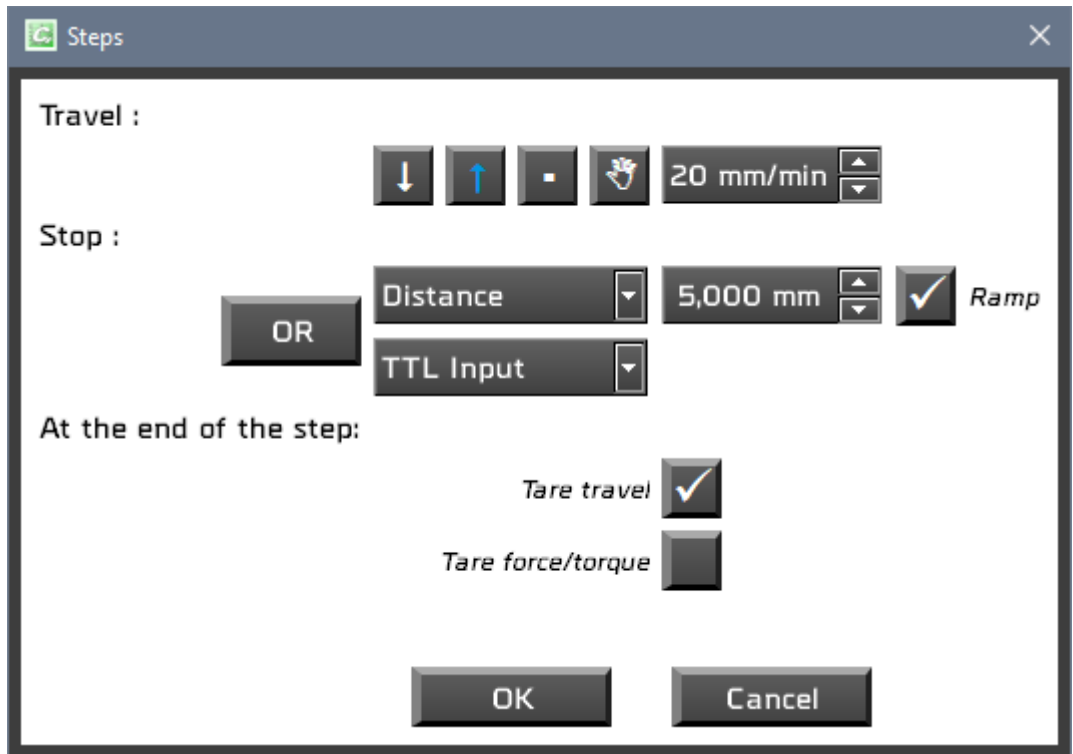

**TRAVEL** Up or Down direction of the crosshead or choose "O" for a step without movement. In this case, the step will stop during a predefined time. The button with a hand is used to define an Operator Action. You can customize the message and the test will stop until the operator presses Play.

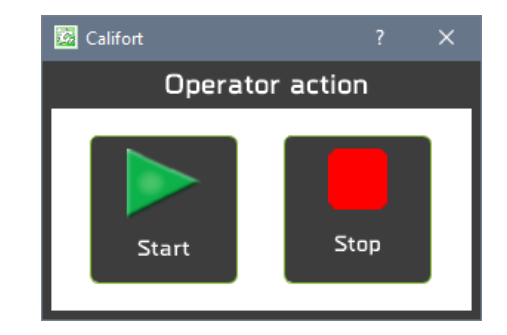

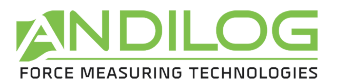

- **SPEED** Specify the speed the cross head is moving at. The minimum and maximum speeds depend specifically of your testing equipment.
- **STOP** Up to two conditions can be programmed to stop the sequence:
	- *Time*: Stop on duration time value.
	- *Position*: Stop at a position value.
	- *Load*: Stop on load value.
	- *Break*: Stop the test when the load decreases to a specified percentage.
	- *TTL input***:** Available with Drivepack version >3.00, you can stop a step using one of the two TTL input of the Drivepack for example to stop when a switch is closed.
	- *Distance*: The equipment stops after a travel value which start at the current position.
- AND/OR The buttons And/Or are available only if two conditions are applied and allow you to identify if both conditions need to be met to stop the run or if only one condition is enough.
- **TARE** Zeroes the value(s) of load and/or displacement at the end of the sequence. A zero command will set the new position as origin.

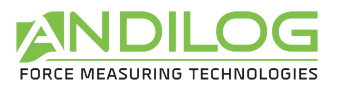

# 6.9. Tab "Cycles"

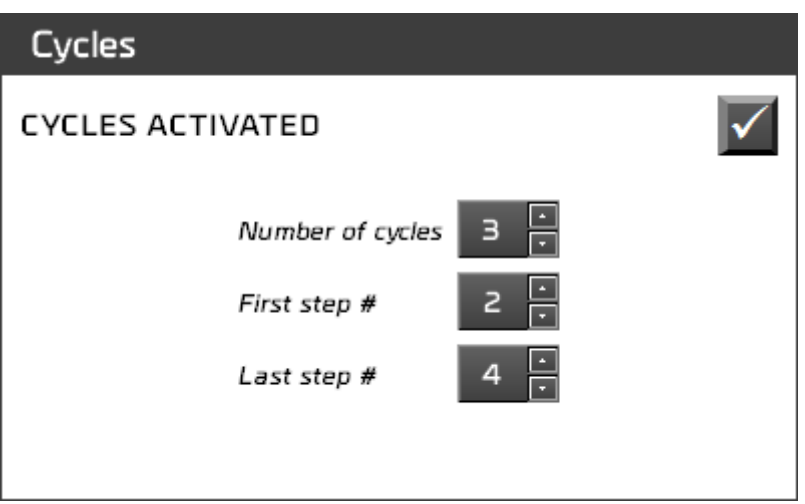

You can define a cycle including steps that are repeated. A cycle is defined by three parameters: the number of repetitions, the first sequence and the last sequence:

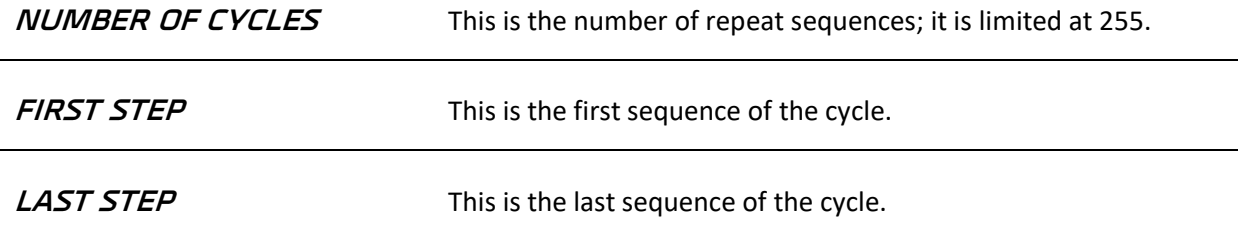

#### 6.10. Tab "Calculations"

This tab displays the list of calculation and actions available.

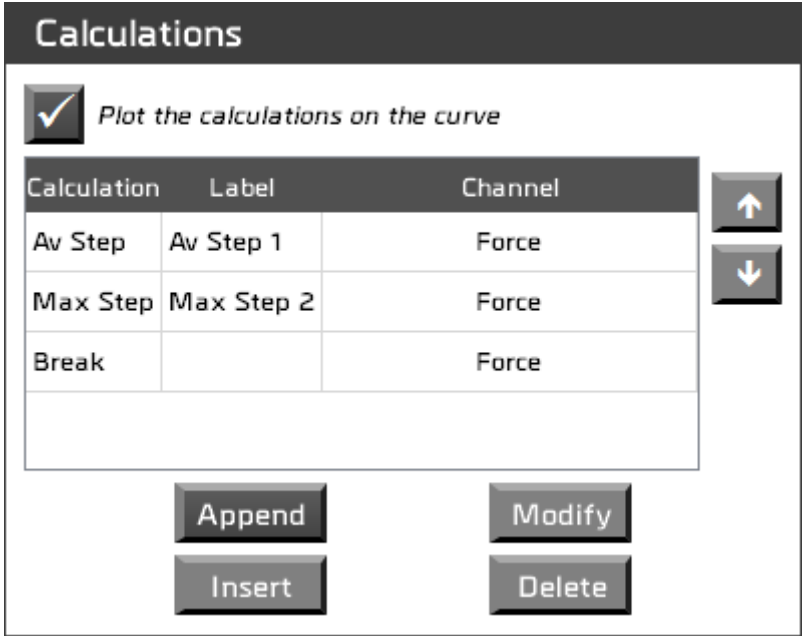

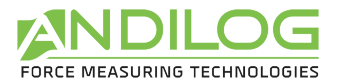

You can choose to have a mark on the curve when a calculation is done (displayed on the ANALYZE tab only). This feature can be modified for each calculation.

You can either:

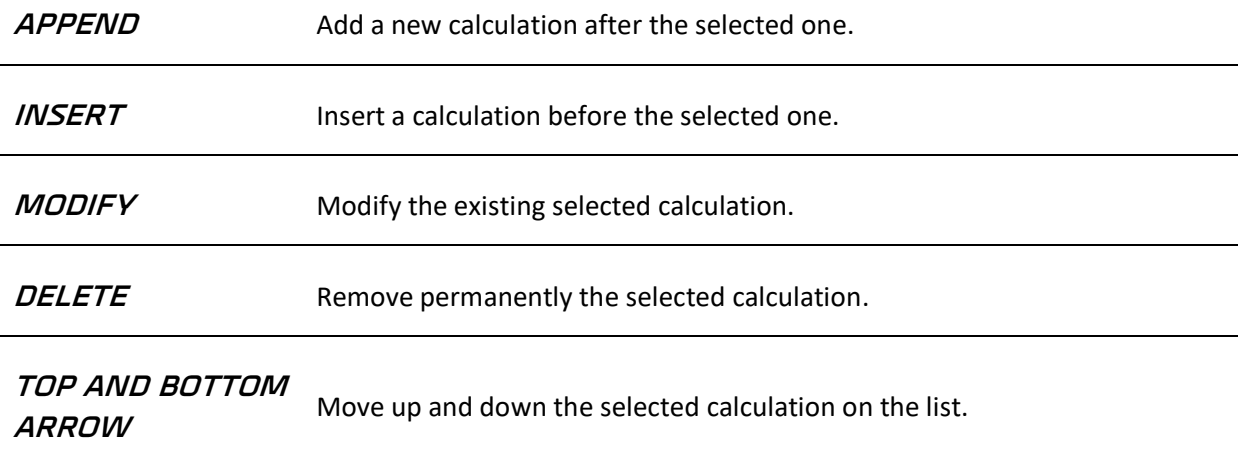

You can choose several calculations per test. For each calculation, you will have to setup different parameters. For example:

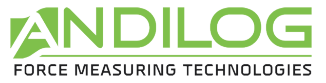

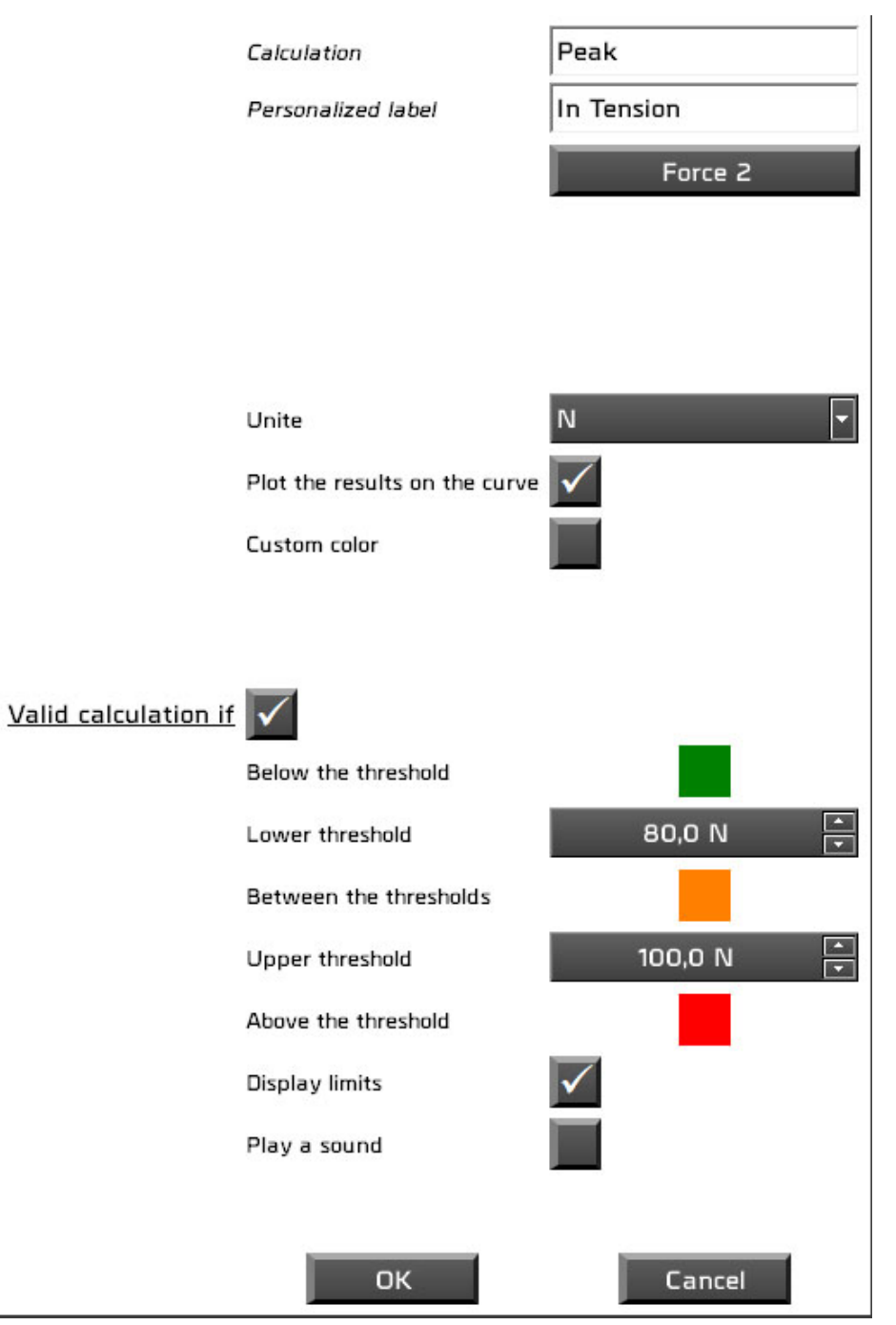

You can choose:

- The unit to display
- Display a mark on the curve for this calculation and the color
- Display the limit on the graph
- Have a sound if the calculation is out of range.
- Choose the color to display depending on the result and thresholds

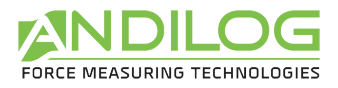

#### Available calculations:

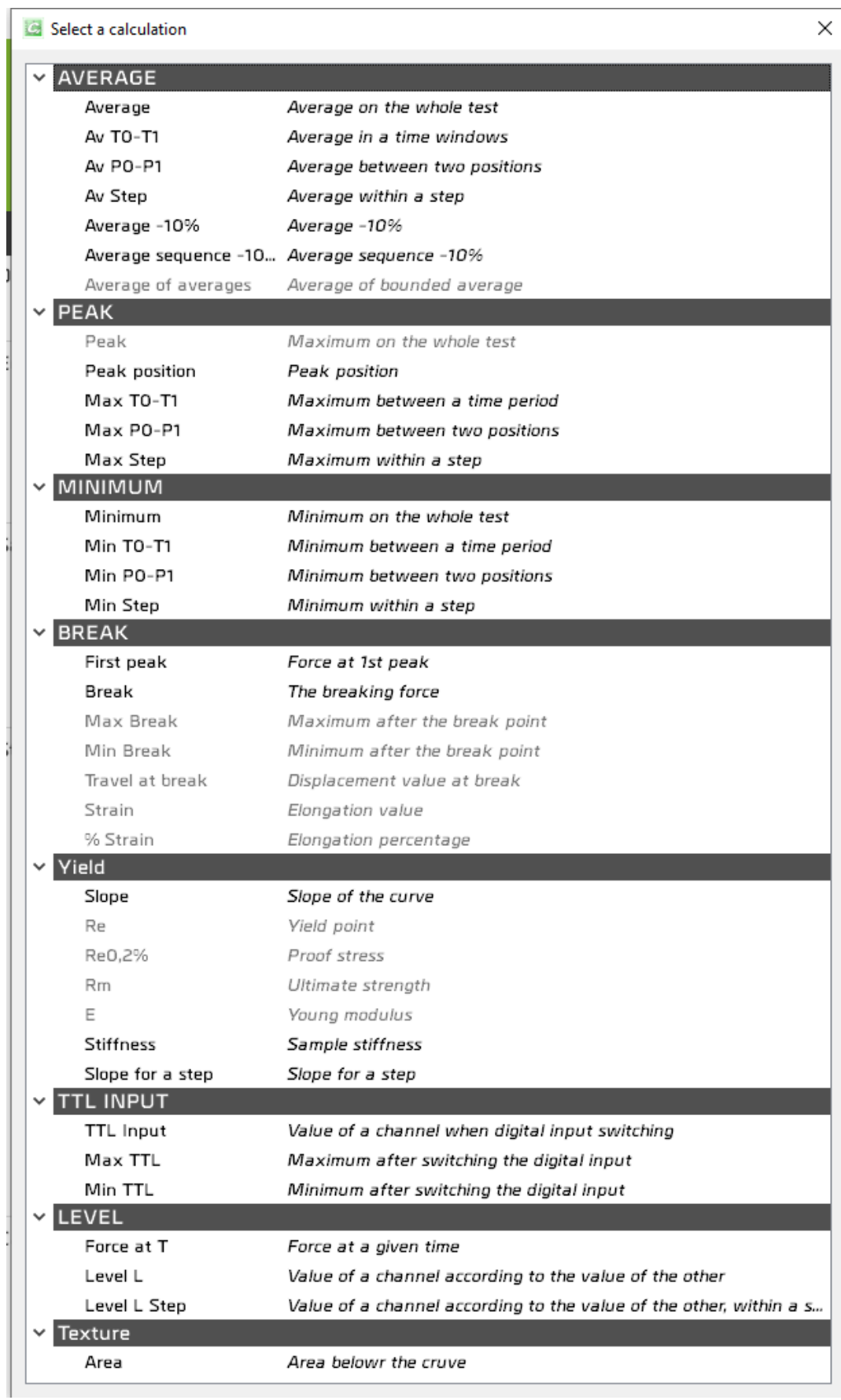

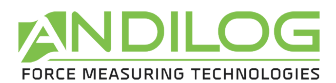

If you choose Break for one of your calculation, you will also have the following calculations available:

- Maximum after break
- Minimum after break
- Travel at break
- Elongation
- % Elongation

If you choose Slope, the following calculations will be available:

- Yield point Re
- Proof stress Re0.2%
- Ultimate strength Rm
- Young modulus E

You can also setup calculation for a specific Step of the test using the following calculations:

- Average value during a sequence
- Maximum during a sequence
- Minimum during a sequence
- Slope of the curve during a sequence
- Area under the curve

#### **AVERAGE** Calculation of the average value (load or displacement) over the total range of the test duration.

**FORCE AT T** Measure the value of load, at a preset time value.

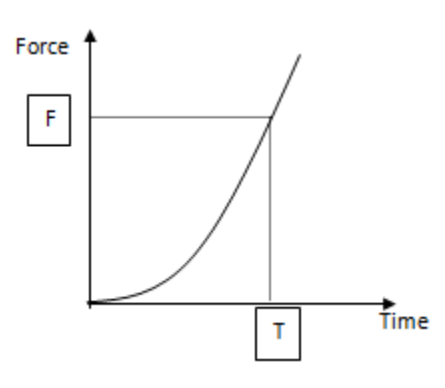

**BREAK FIRST PEAK** Measure the maximum load when the load decreases to a specified percentage (typically selected when a sudden fracture or break occurs instantaneously).

> Break is detected when the Force F, greater than a given threshold S1, drop with a change factor ∆f is greater than a threshold x% of the full-scale capacity of the load sensor. (Default x = 1%).

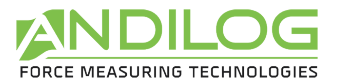

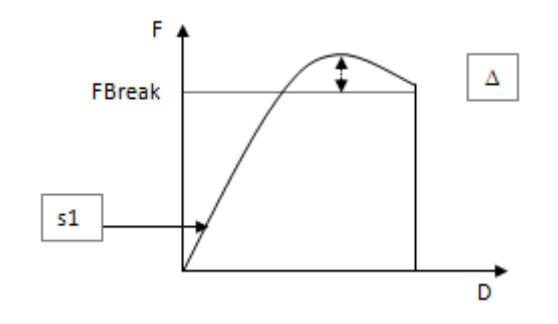

Calculation of the average value (load or displacement), in between a time interval [T0 – T1] or between two positions.

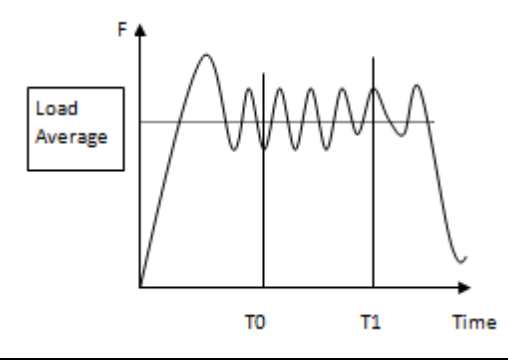

- **AVERAGE - 10%** Calculate the average force over the complete test without the first 10% and last 10% of the curve.
- **Average of average** Automatically averages sequence averaging calculations. Example if you have 3 sequences with the calculation of the average forces Fa1, Fa2, Fa3, this calculation will be (Fa1+Fa2+Fa3)/3.

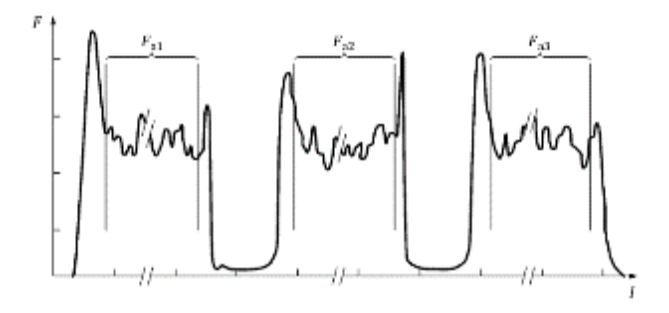

#### **MINIMUM**

**PEAK**

Maximum or Minimum in a windows time frame T0 and T1. Can be applied of force and displacement values.

**AVERAGE T0-T1 OR P0-P1**

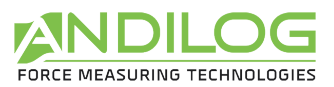

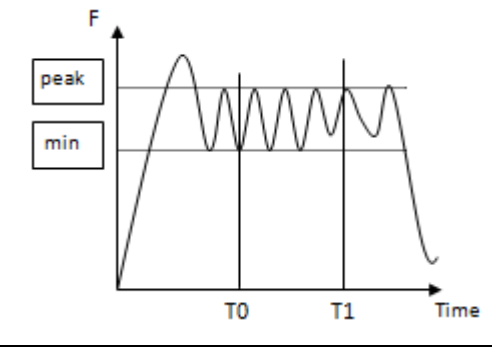

LEVEL L Measure the value of one channel when the other channel reaches a preset value.

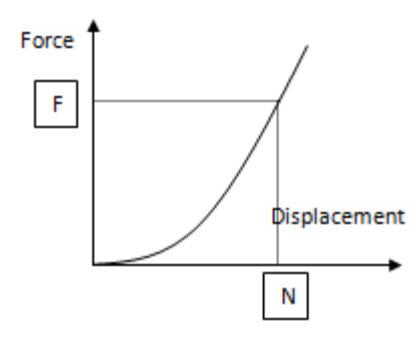

**DISPL BREAK** Measure the deflection after break detection. **This calculation is available only if Calcul1 = Break**.

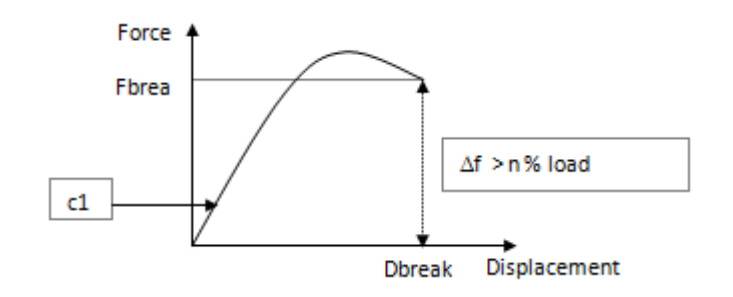

**STRAIN** Measure the length at break of the sample in between 1% of the sensor capacity and the break. **This calculation is available only if Calcul1 = Break**.

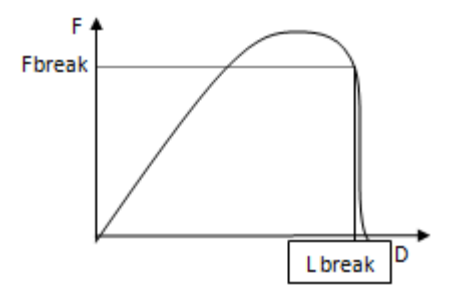

% **STRAIN** Measure the percentage of elongation of your sample from the original length. **This calculation is available only if Calcul1 = Break**.

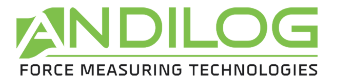

%strain = dt / L0\*100

L0 = Sample length at the origin

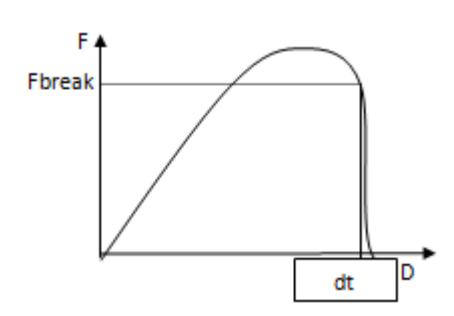

**INPUT TTL** If your tester is set with at least the 3.00 version, you can configure an input on 'RS232' to send the data to CALIFORT software. It will measure the displacement value or load when the signal is received.

#### **You can define conditions of Pass/Fail for each calculation**:

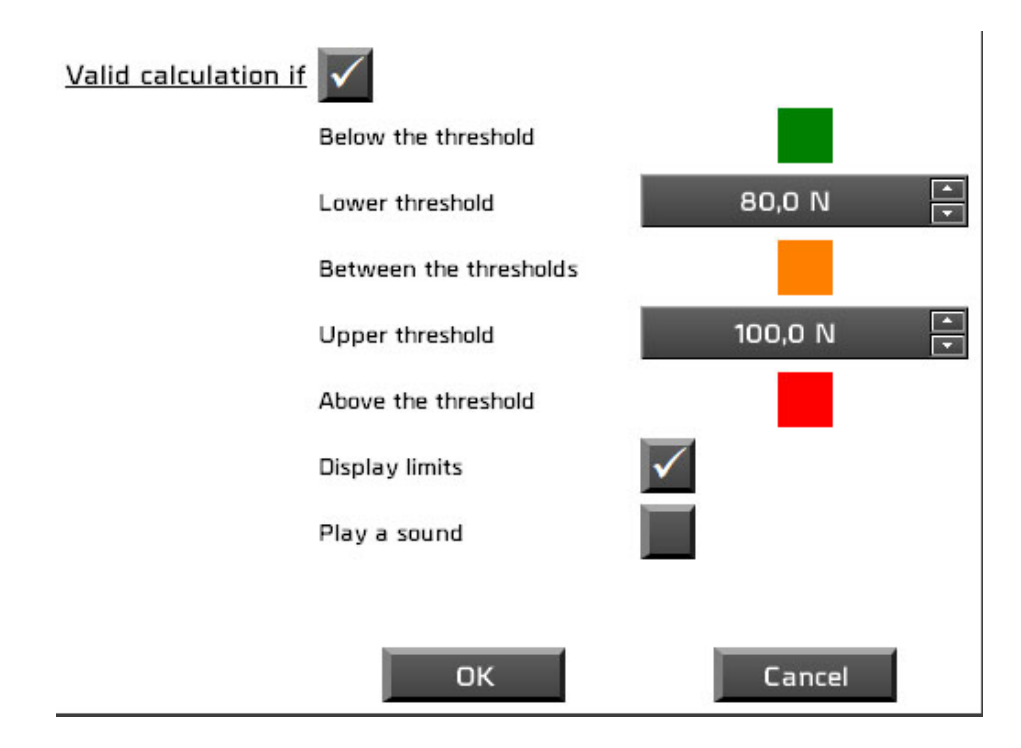

Depending on the results and thresholds, the following parameters will be marked as green, orange or red:

- A red square on the historical list
- In the measure windows, the area displaying the configuration name
- A note will be automatically added to the comments area
- Play a sound if the calculation if out of the thresholds

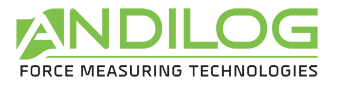

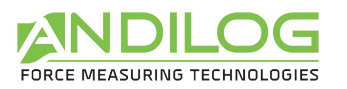

#### 6.11. Tab "Report"

You can define a different report for each test, these reports are created in the Analyze mode of Califort. Four different formats are available:

- Blank Microsoft Word document
- A Template Microsoft Word document
- Blank Open Document text
- A pdf file

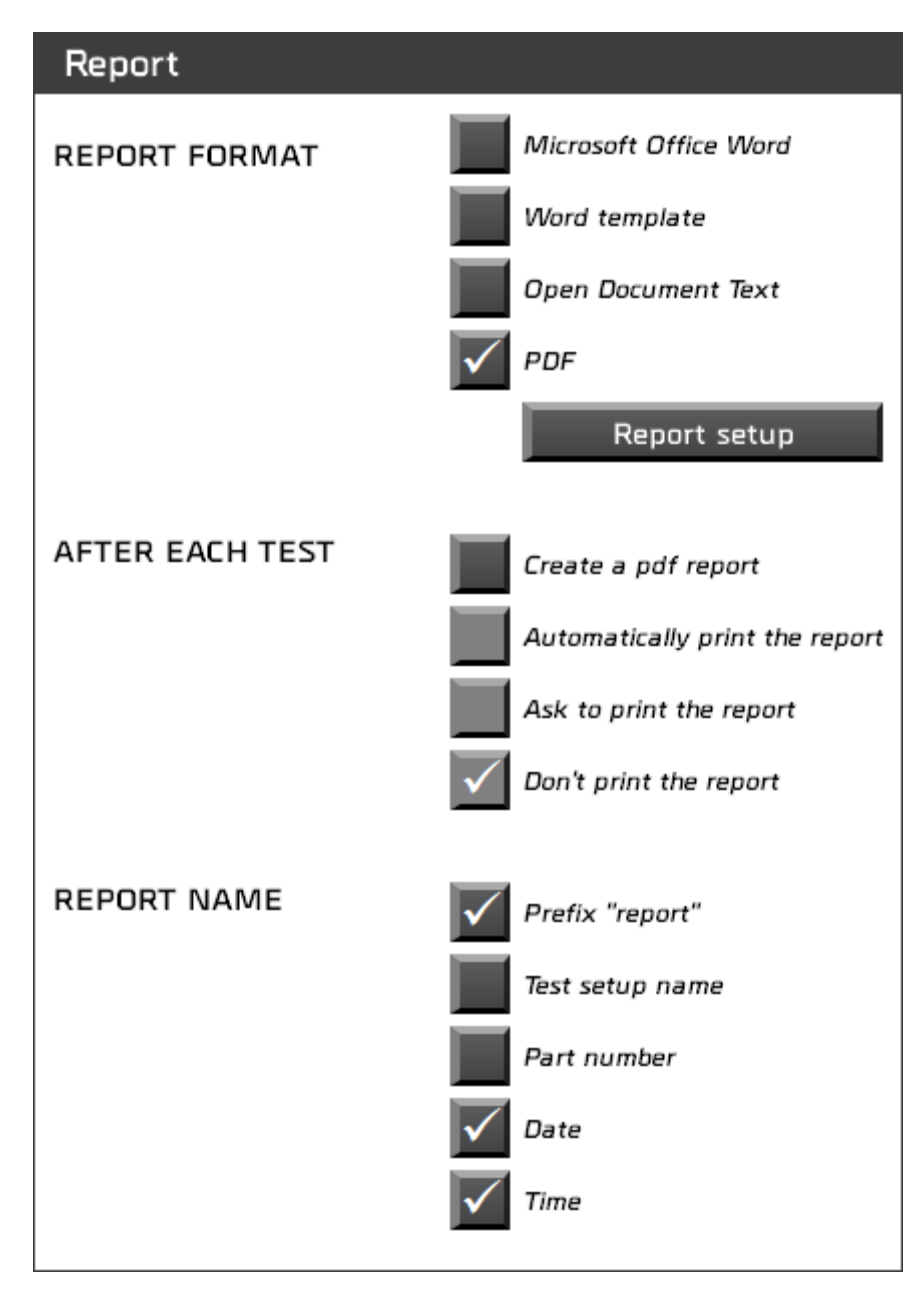

At the end of each test, you can also automatically generate a pdf report. So, for example you can choose to generate an automatic pdf report at the end of each test and use the Word report during analyzing.

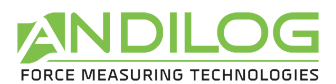

In each type of report, you can choose to display the following information:

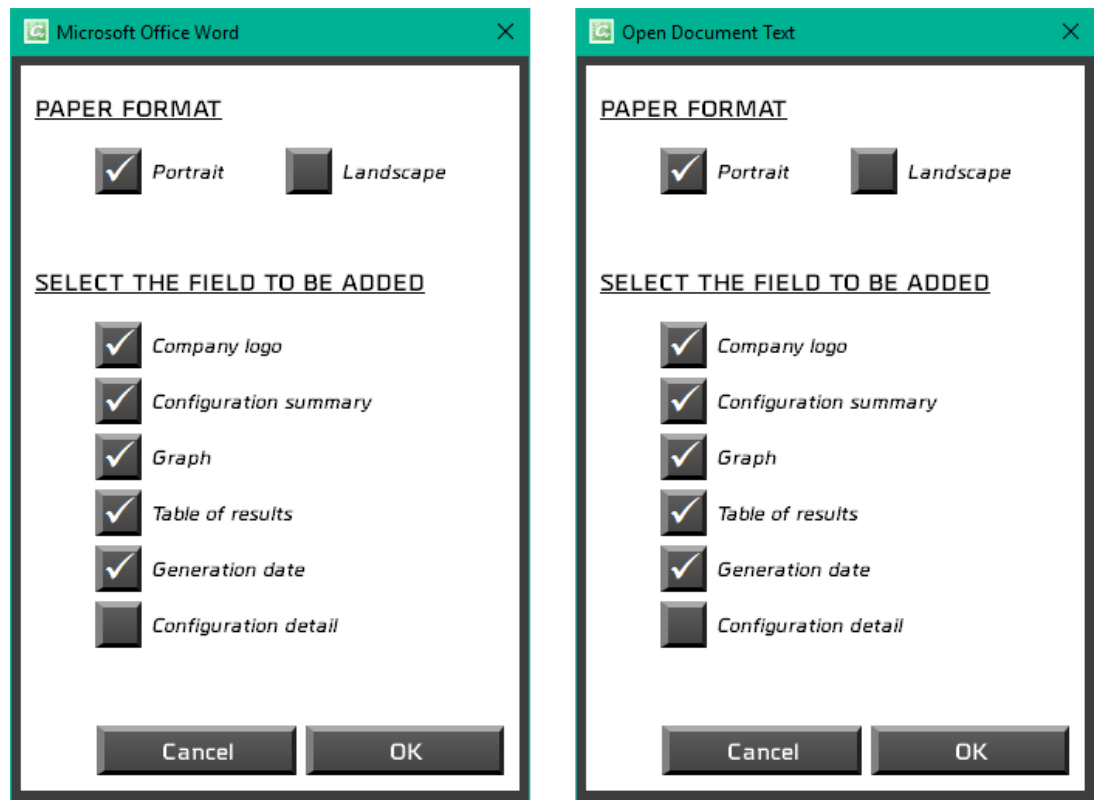

**If you choose a Word template**, you will have to select your Microsoft Word template file (.dot or .dotx file). A copy of your file will be imported in your folder CalifortData.

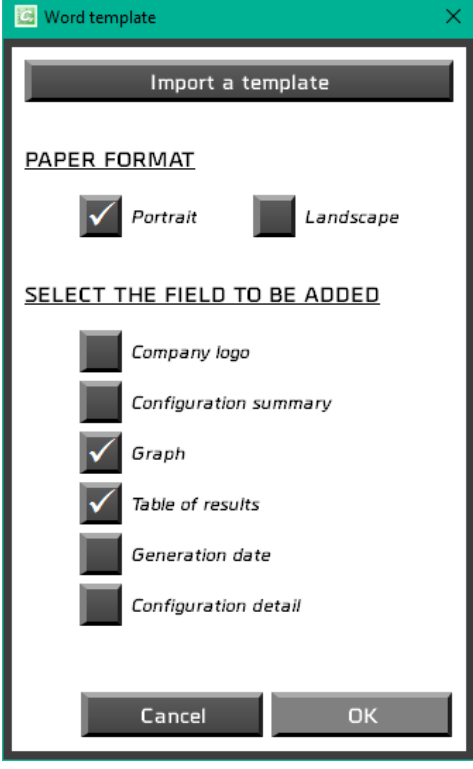

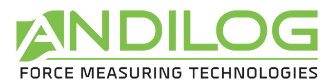

You can also customize the different element of your report using the report editor:

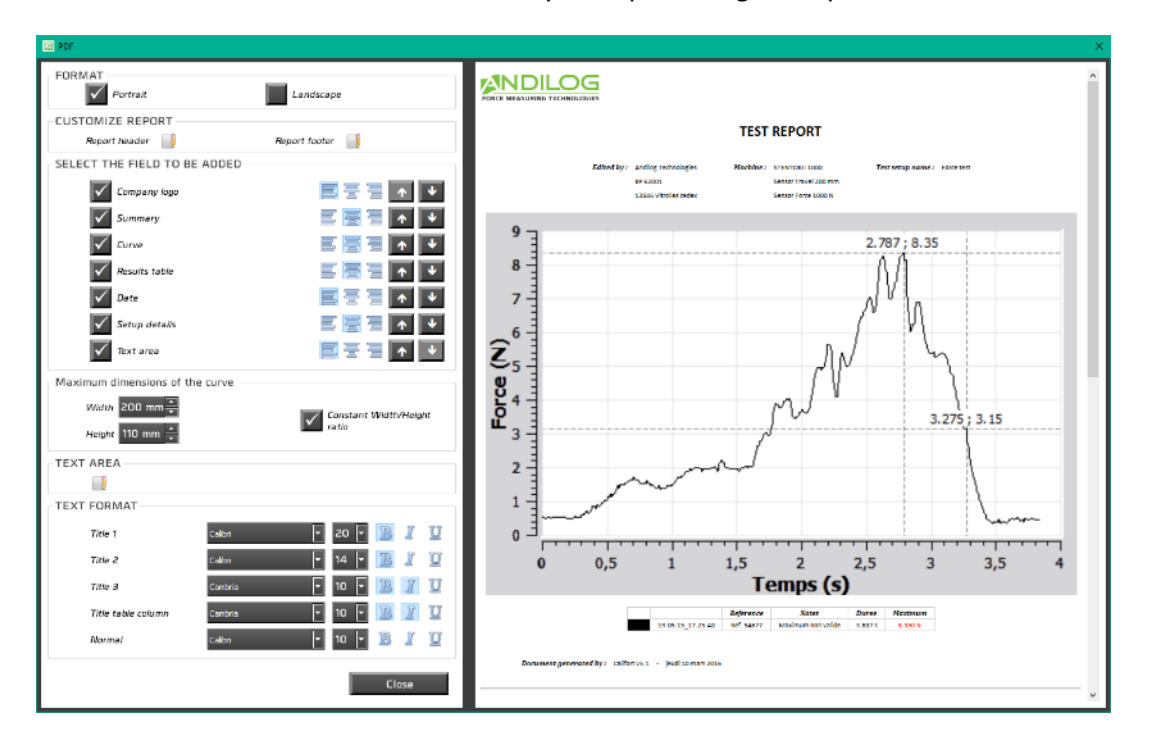

For a PDF report, you can customize all the parameters of the reports: font, font size, curve area size…

You will be able to customize the header, footer and a text area of your report using an HTML editor:

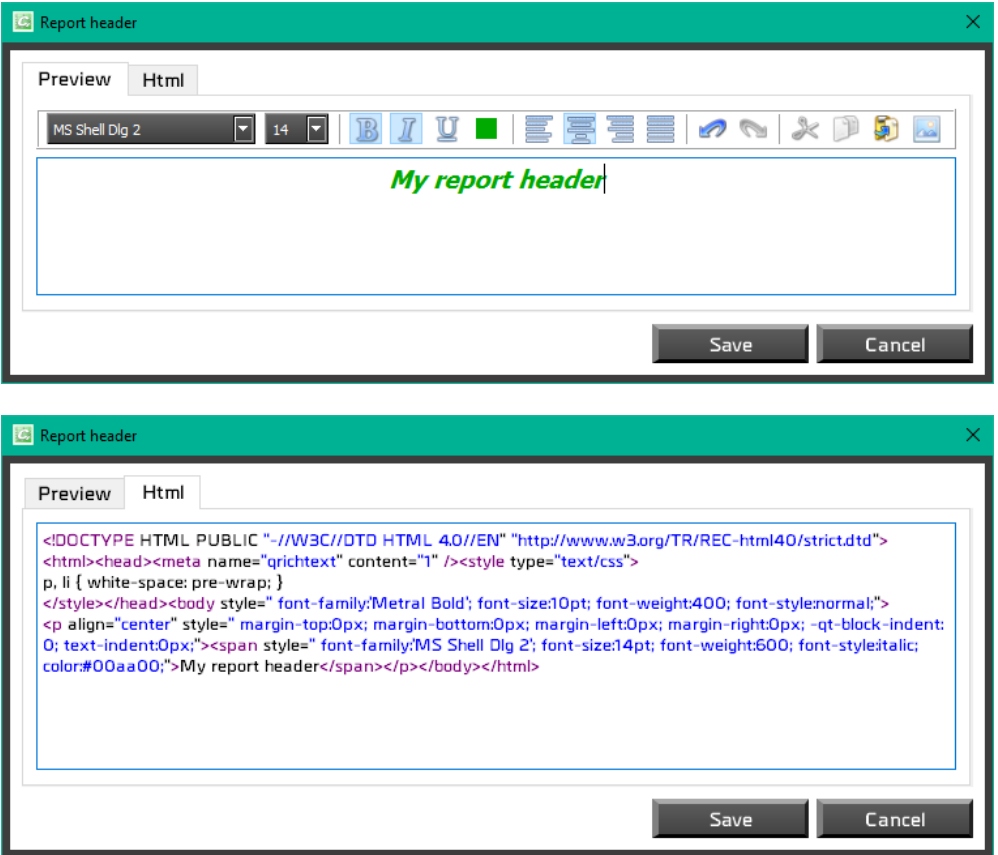

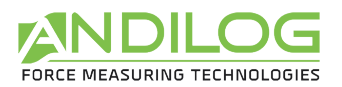

# 6.12. Curve template

In Debug mode, you can draw a template curve for your tests, by defining your tolerances on the graph area directly.

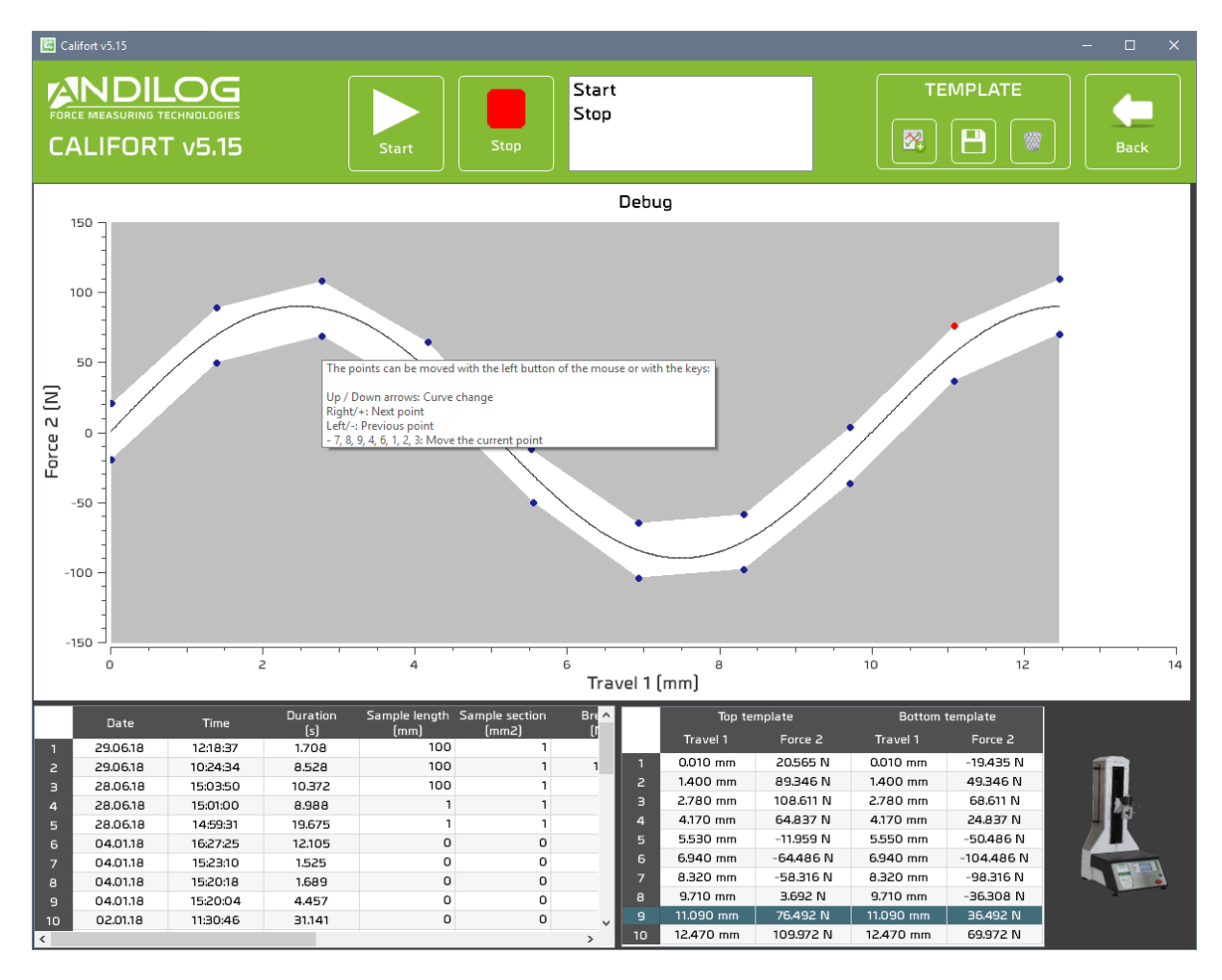

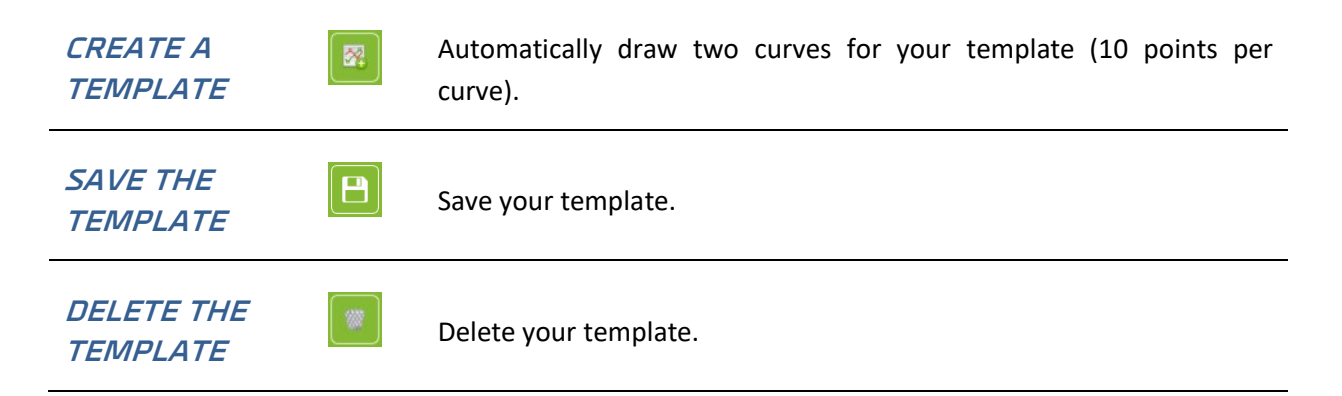

You can move the different points of the template using your mouse or keyboard or from the chart at the bottom right:

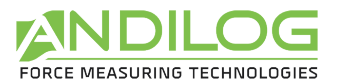

The points can be moved with the left button of the mouse or with the keys:

Up / Down arrows: Curve change Right/+: Next point Left/-: Previous point - 7, 8, 9, 4, 6, 1, 2, 3: Move the current point

# 6.13. Splitter

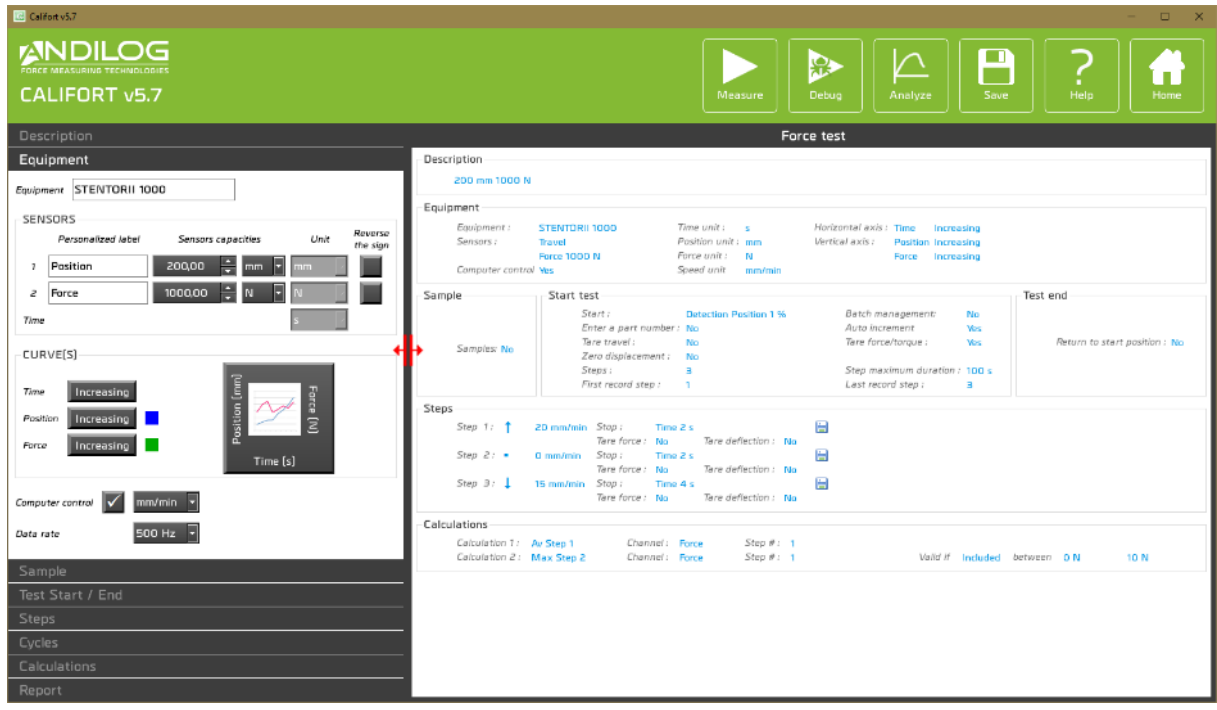

You can use one splitter to adjust the size of the different parts.

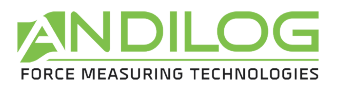

# 7. Tools

#### 7.1. License activation

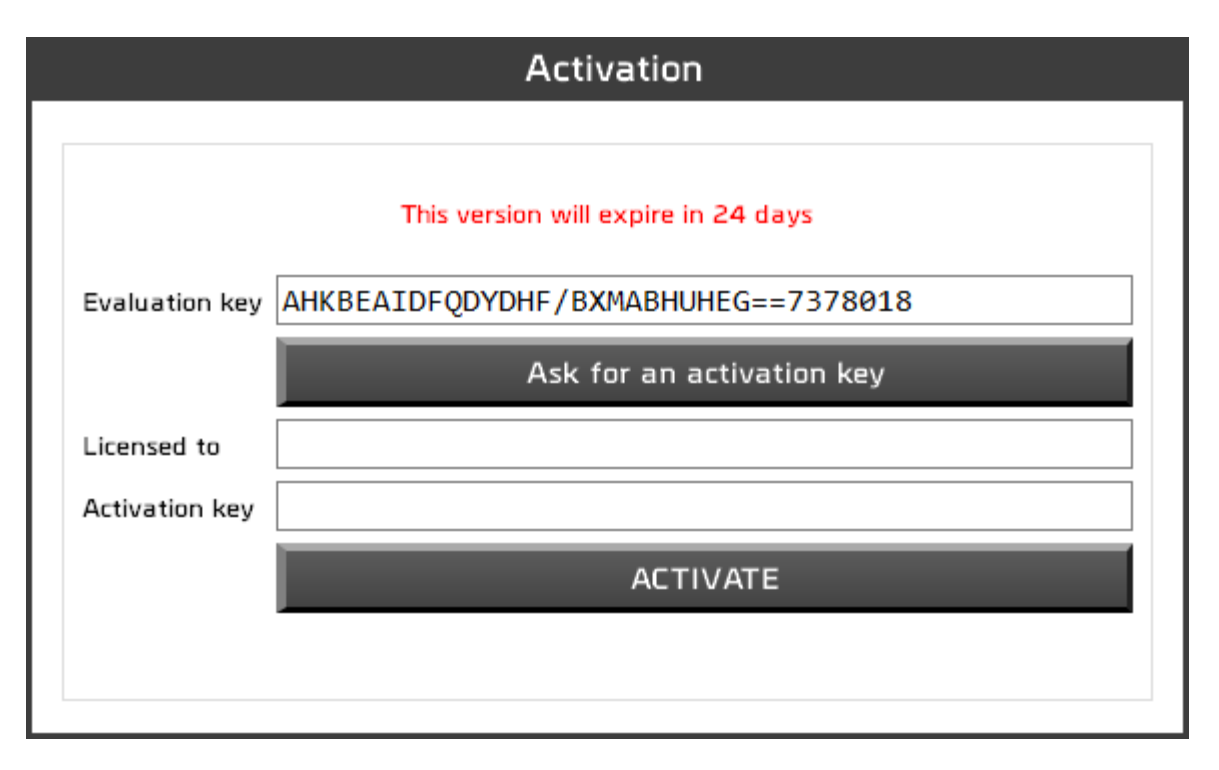

Access to this sub menu is available if the demonstration license is valid and not expired. From this window you can choose to activate (by filling the license and activation key number) your license or ask for an activation key.

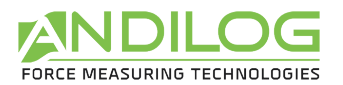

### 7.2. General settings

This part is only available for Administrators.

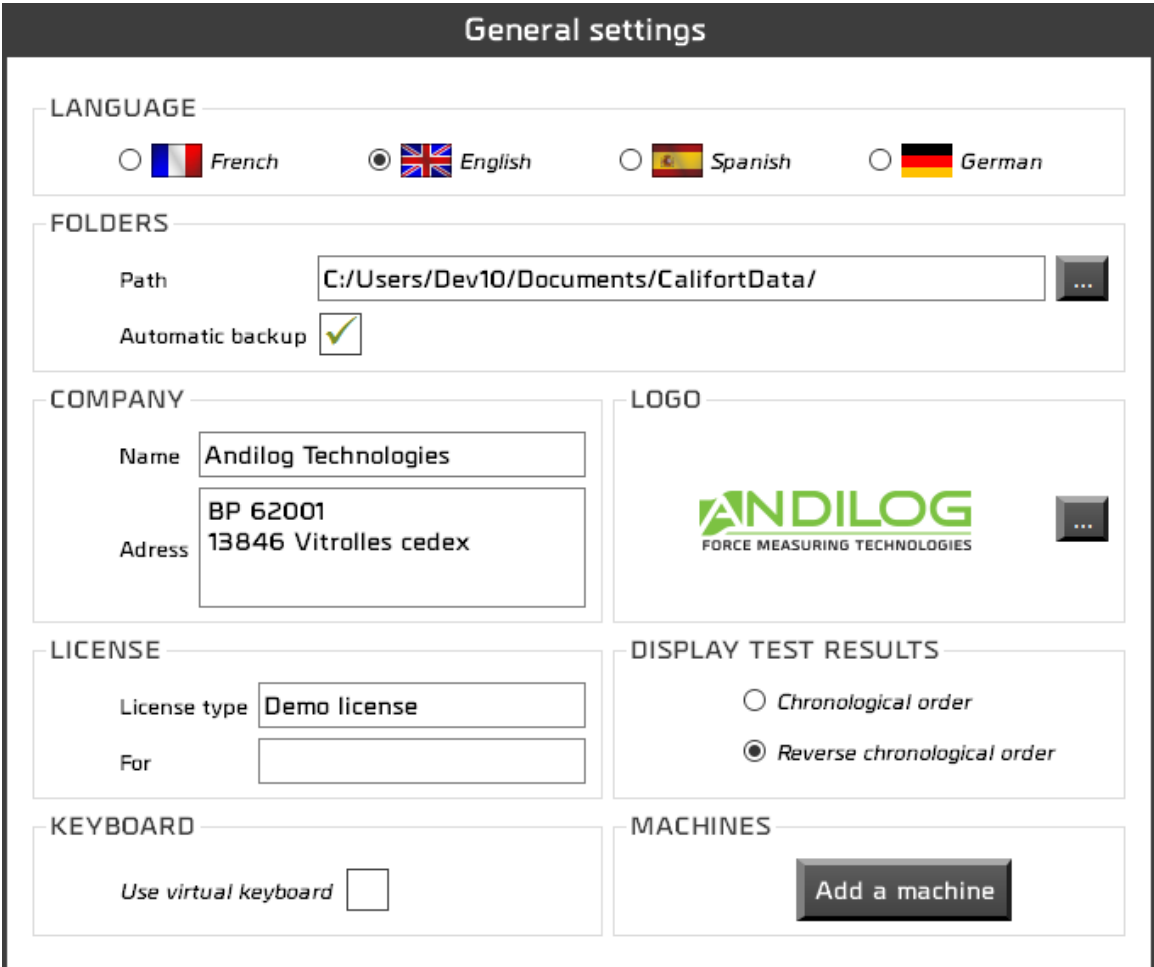

LANGUAGE You can choose which language is used.

FOLDERS This field recalls the location of the directory for report files (including results and saved test setup). Each test results are saved automatically, unless you the check box is not ticked and so after each test, Califort will ask you if you want to save it or not. **COMPANY** Your company details. LOGO Logo displayed on the reports.

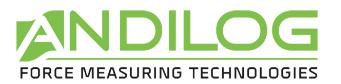

**LICENSE** Information regarding your Califort software license. It can be "Evaluation" or "Final" and so it is linked to a person or a company.

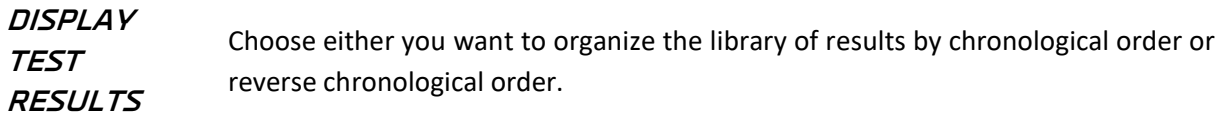

#### **KEYBOARD** Display a virtual keyboard.

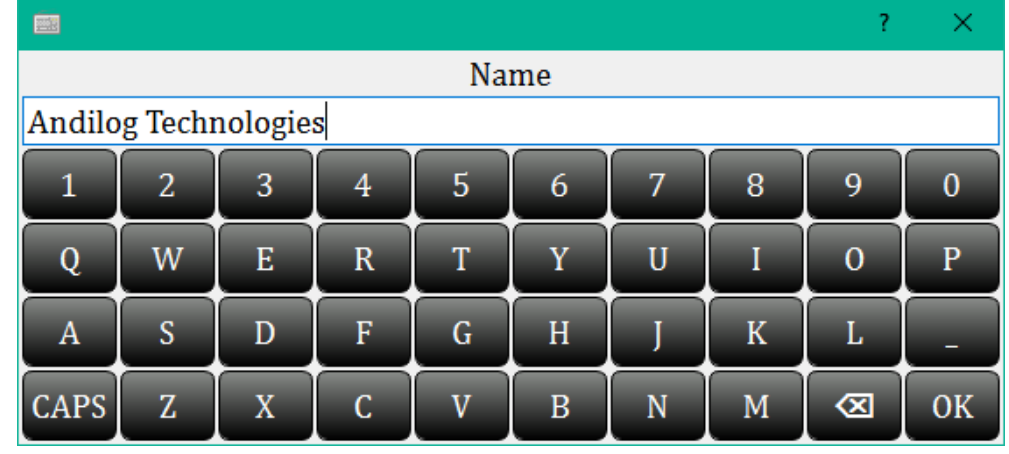

**MACHINES** You can add or remove here equipment to your list:

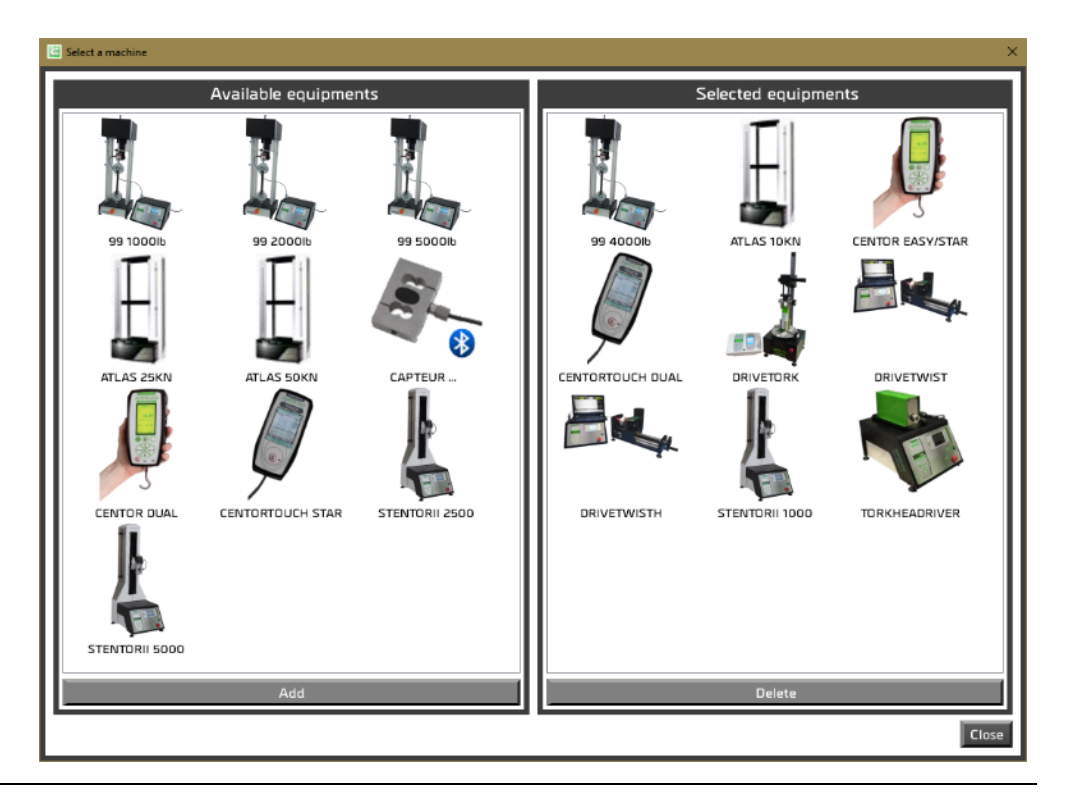

Each change on this dialog box saves automatically.

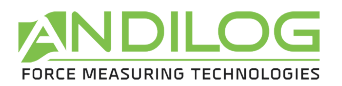

#### 7.3. User accounts

This part is only available for Administrators.

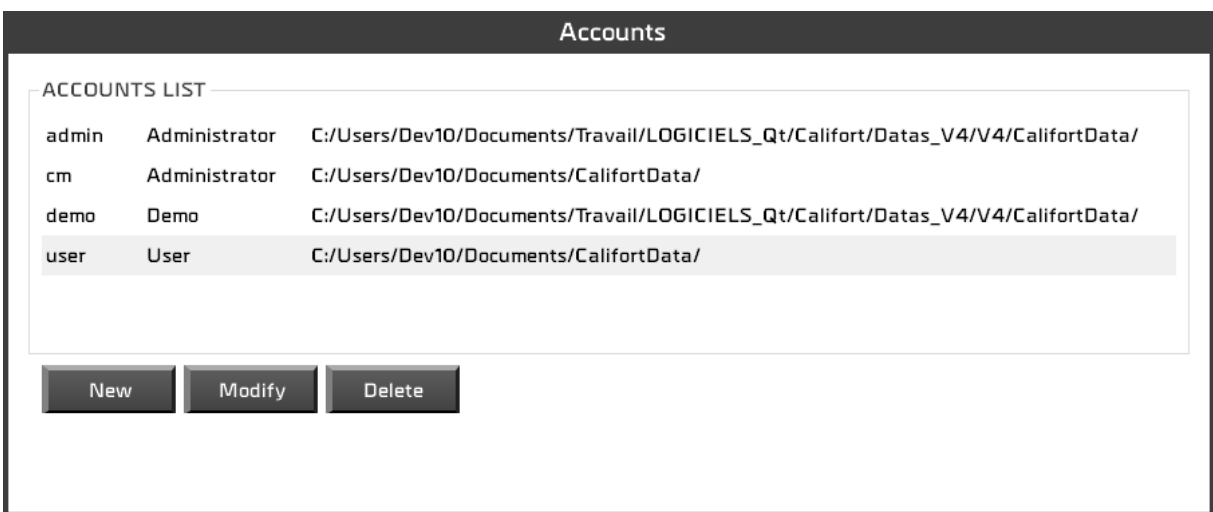

#### You can:

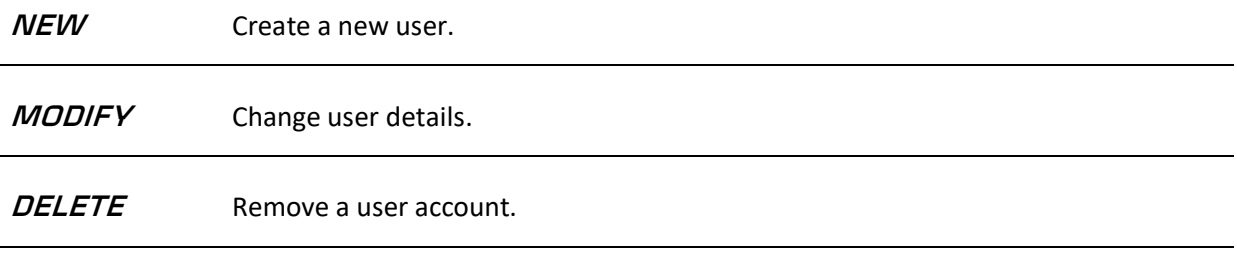

You cannot delete your account or change your access level.
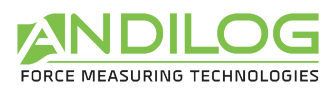

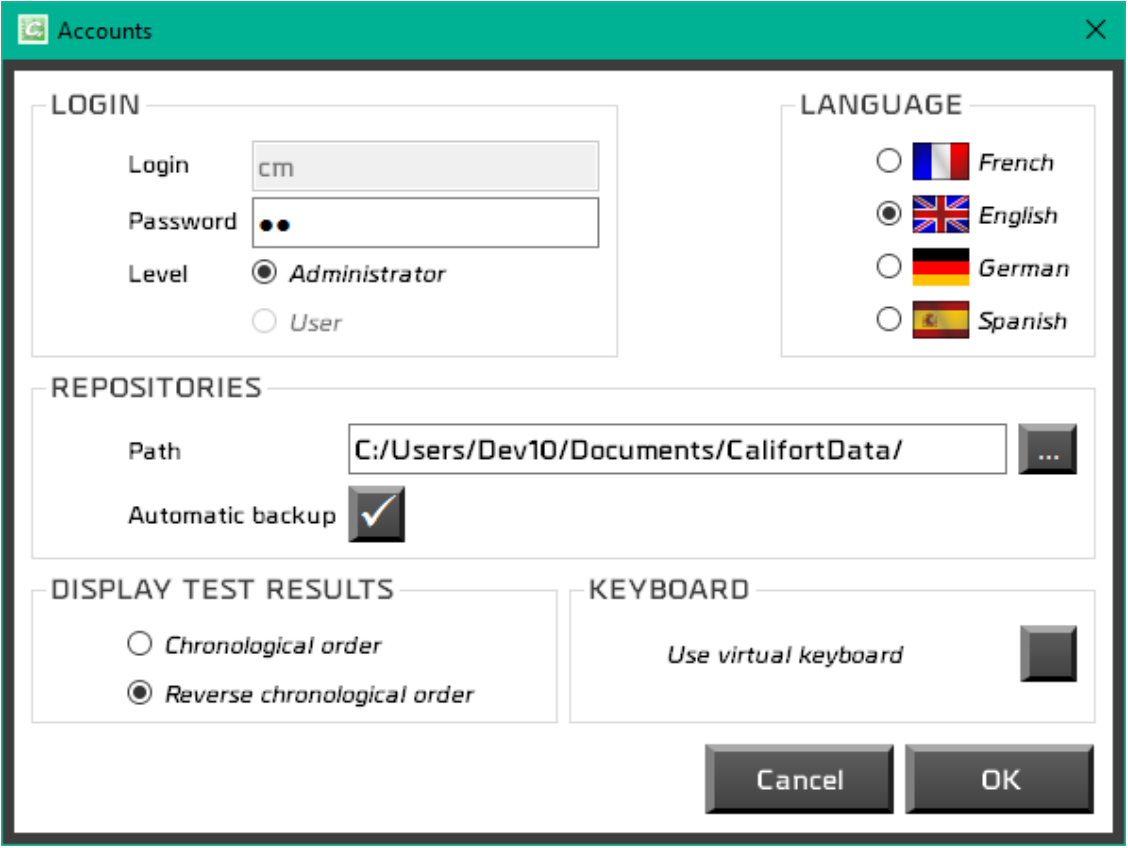

For each user, you can define the following parameters:

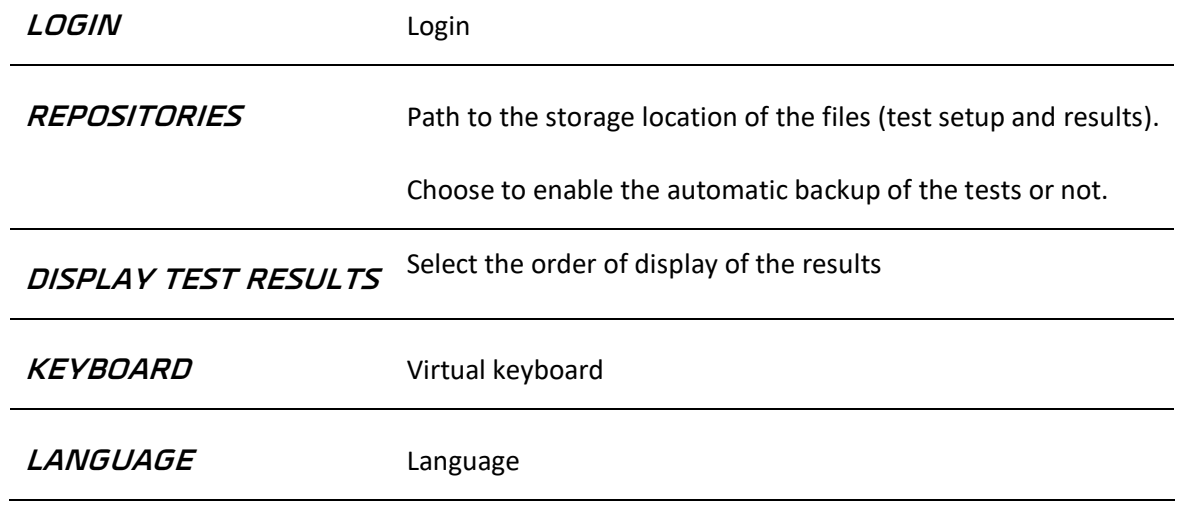

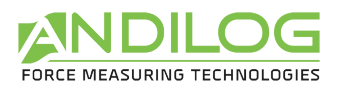

## 7.4. Maintenance

This dialog box will give you more information on the communication status with your test equipment.

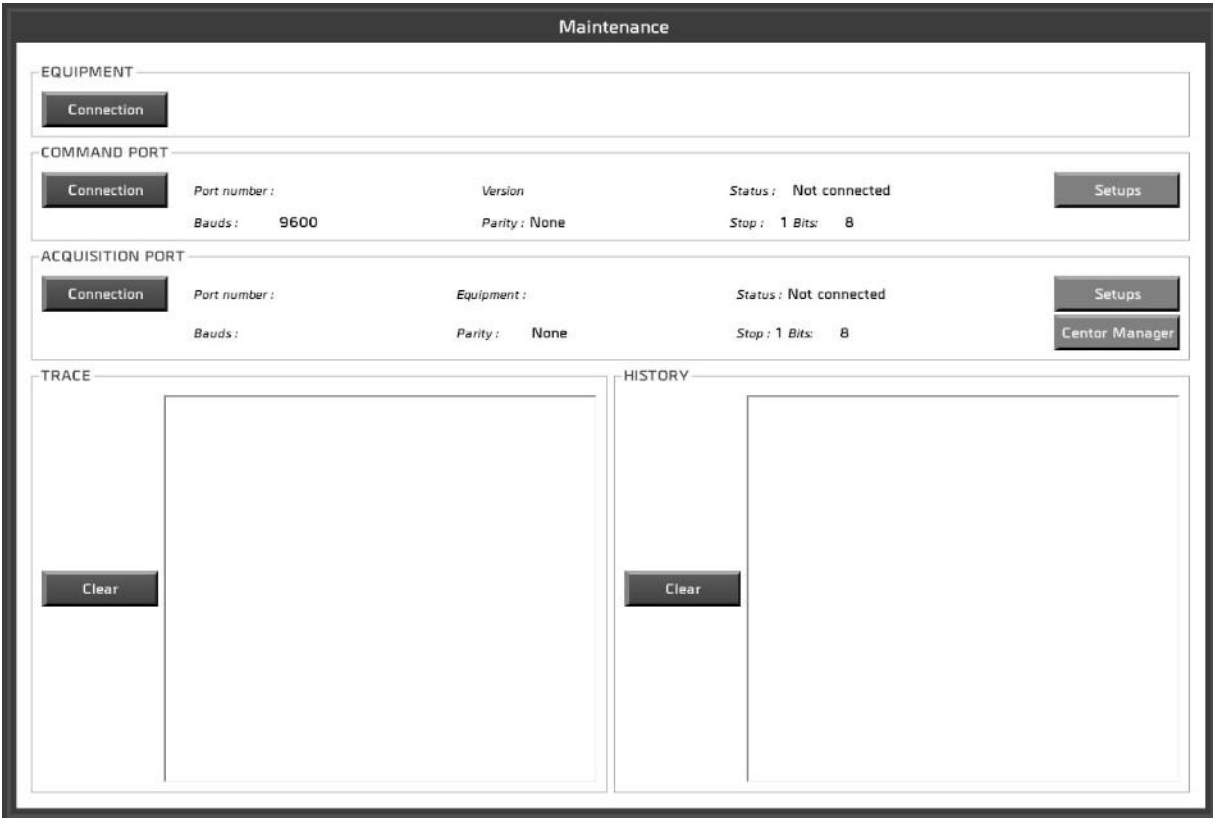

#### **EQUIPMENT** Capacity information from the CENTOR TOUCH since the latest connection.

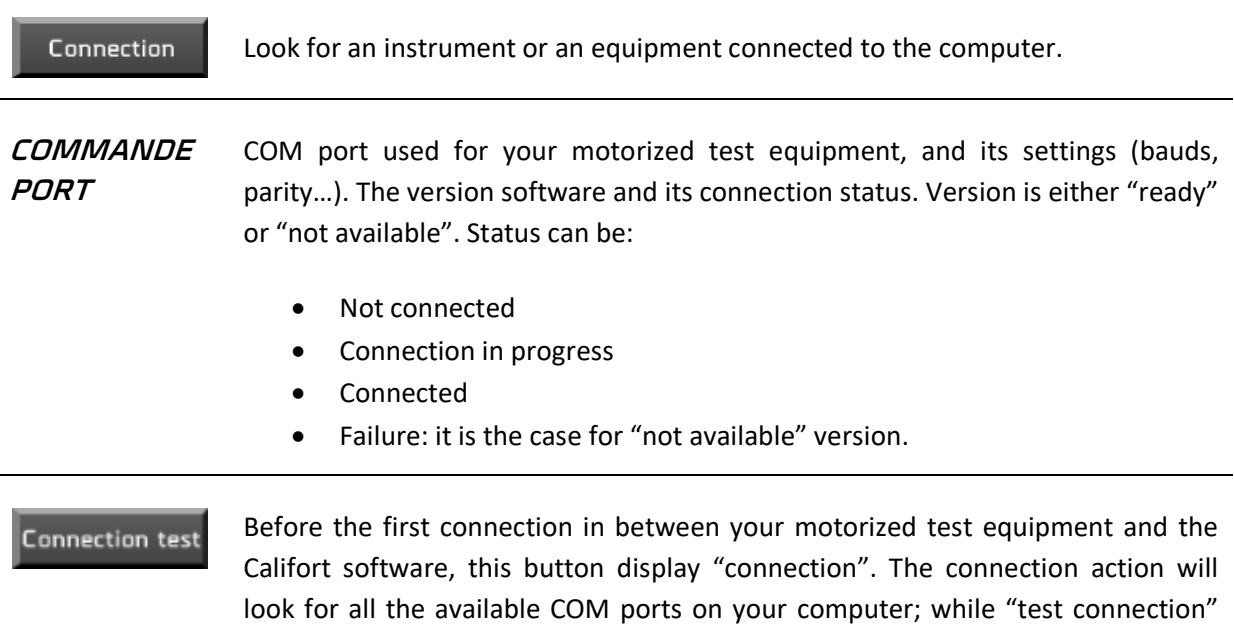

used the set COM port selected at the time of the latest connection. Then for

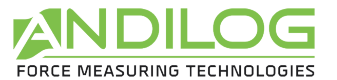

both actions, Califort software is checking the parameters, and in case of error will advise you for a change.

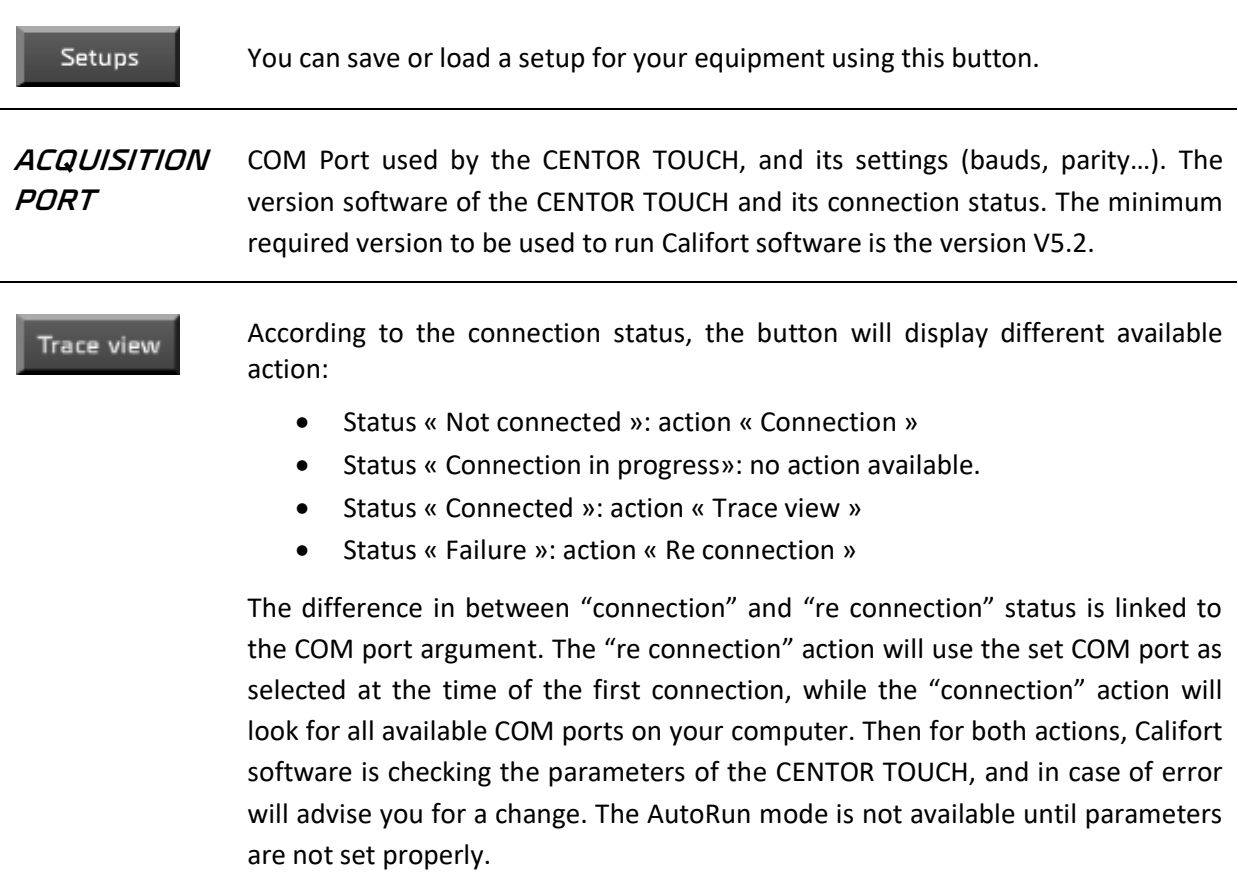

Here is an example of the "trace view" acquisition dialog box.

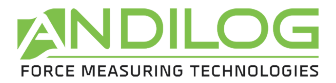

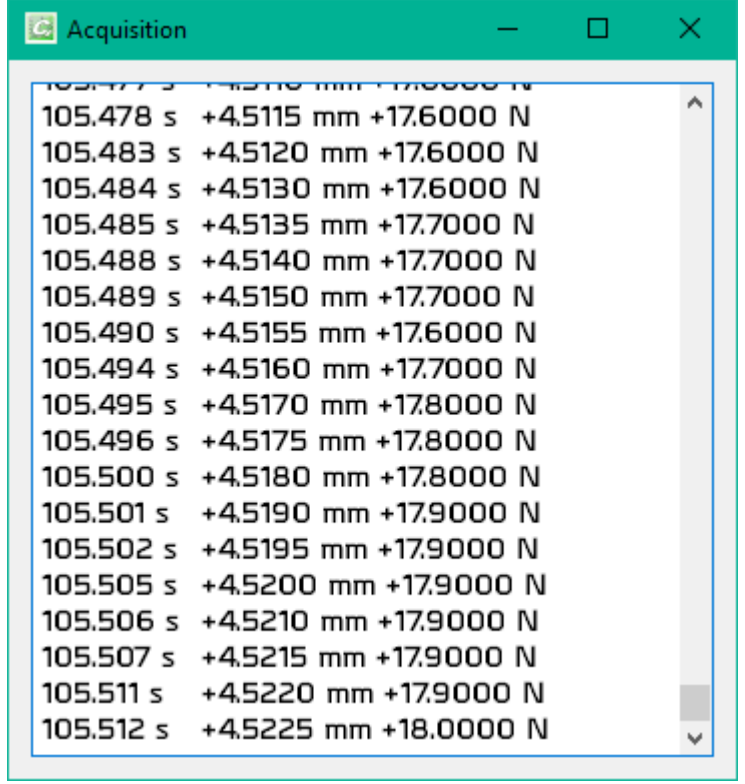

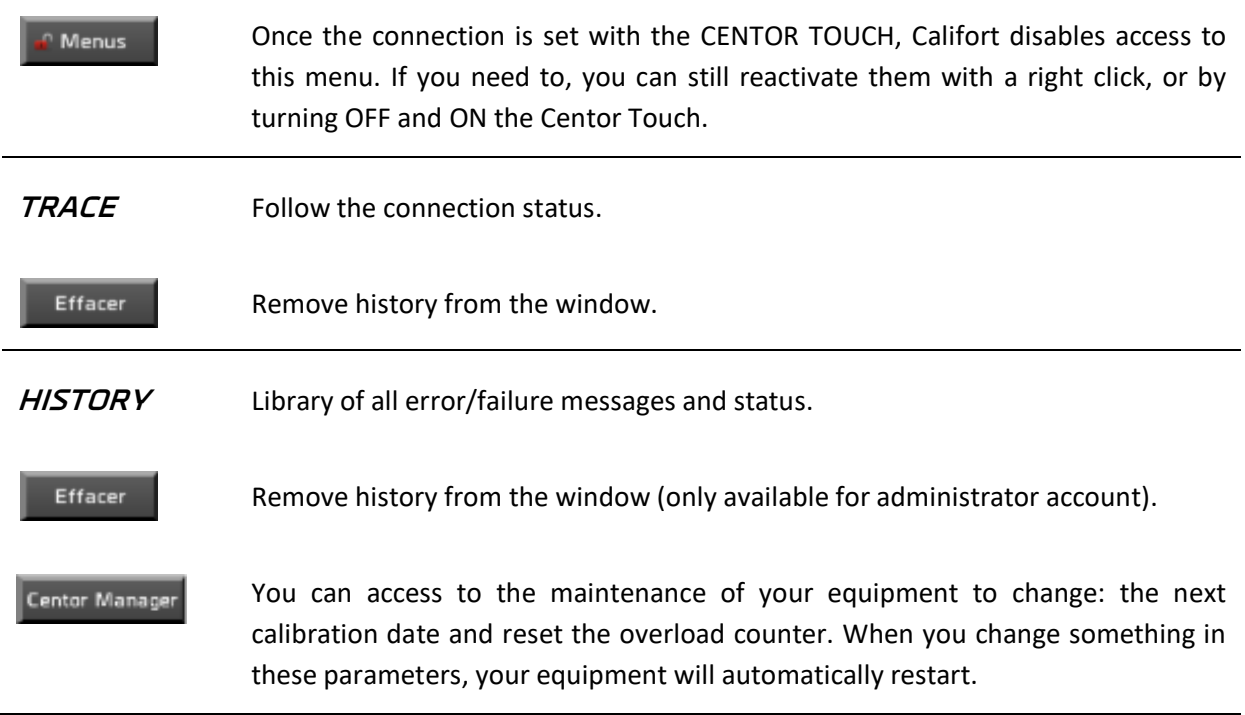

#### **Remark**:

Alternative connection problems can happen sometimes (loosing connection and immediate reconnection, by example) – unplug your USB cable from one port to another available one can solve this issue.

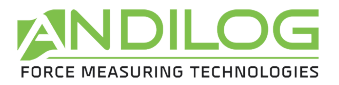

# 7.5. Deflection compensation

When measuring deflection during tests, measuring errors can be introduced by the load applied to the equipment. On testing machine, we measure the travel of the equipment and not the actual deflection of the samples. Many parts of the equipment can introduce errors in deflection measurement: load cell, test stand, fixture deformation…

One solution, to improve this measure is to compensate the deformation of the testing equipment with the software. For this, the most accurate way to do it is to applies a load versus deflection compensation of your complete test system.

Califort software offers this feature with an automatic deflection compensation system. This feature is divided in 2 steps:

- 1. Save the force vs deflection curve of your equipment
- 2. Apply the curve on your test

In Califort, you can save unlimited compensation profiles for all your tests. For example, it could be interested to have one profile for compression tests and another for tensile test or if you are using different types of accessories depending on your samples.

### 7.5.1. Save and calculate the force vs deflection of your equipment

First you must define your test in Test Setup. Then, when it is ready, on the main screen of Califort, at the top right go to Tools and then on the left "Deflection Compensation Profile"

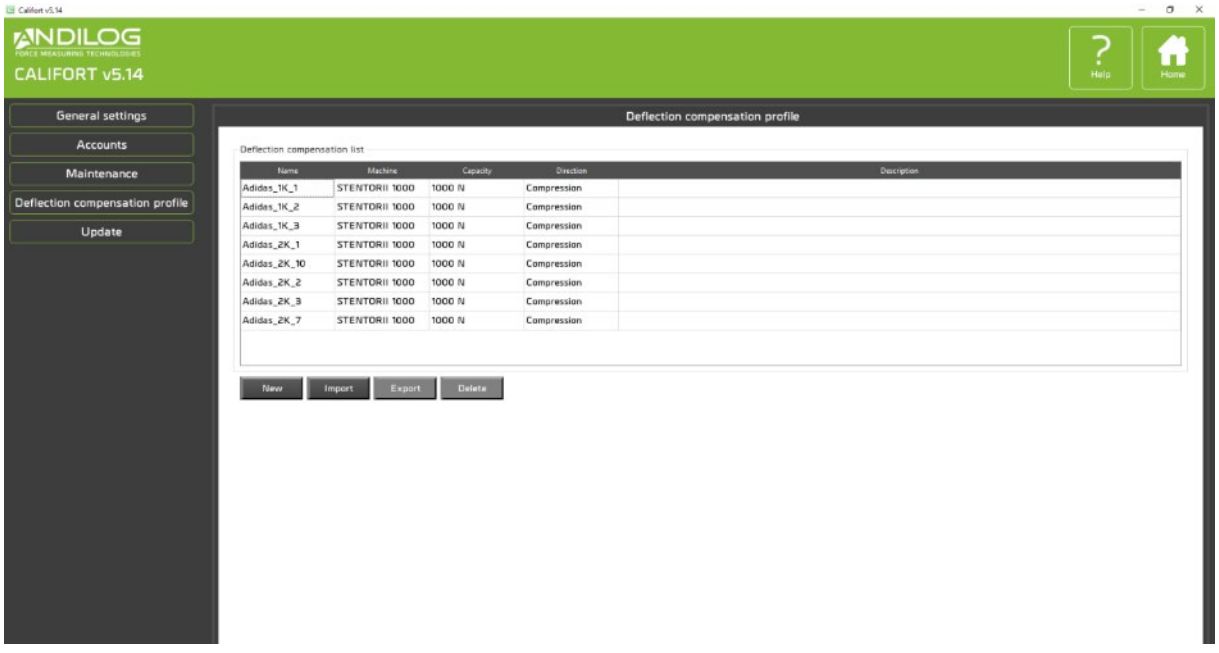

You have a screen like this:

Press "New", You will have the following window:

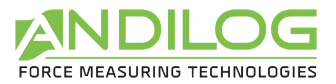

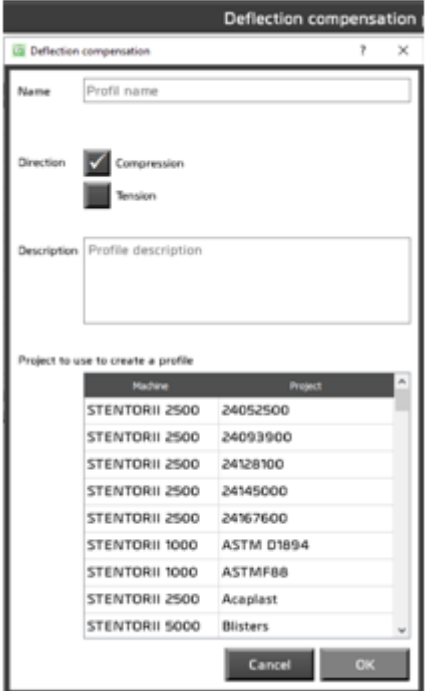

First, name your compensation profile and choose between Compression or Tension depending on your test.

Then choose in the list the Test setup you want to compensate. Your compensation profile won't be definitively associated to this test, it could be used on other ones too. Press OK.

Califort will connect to your equipment:

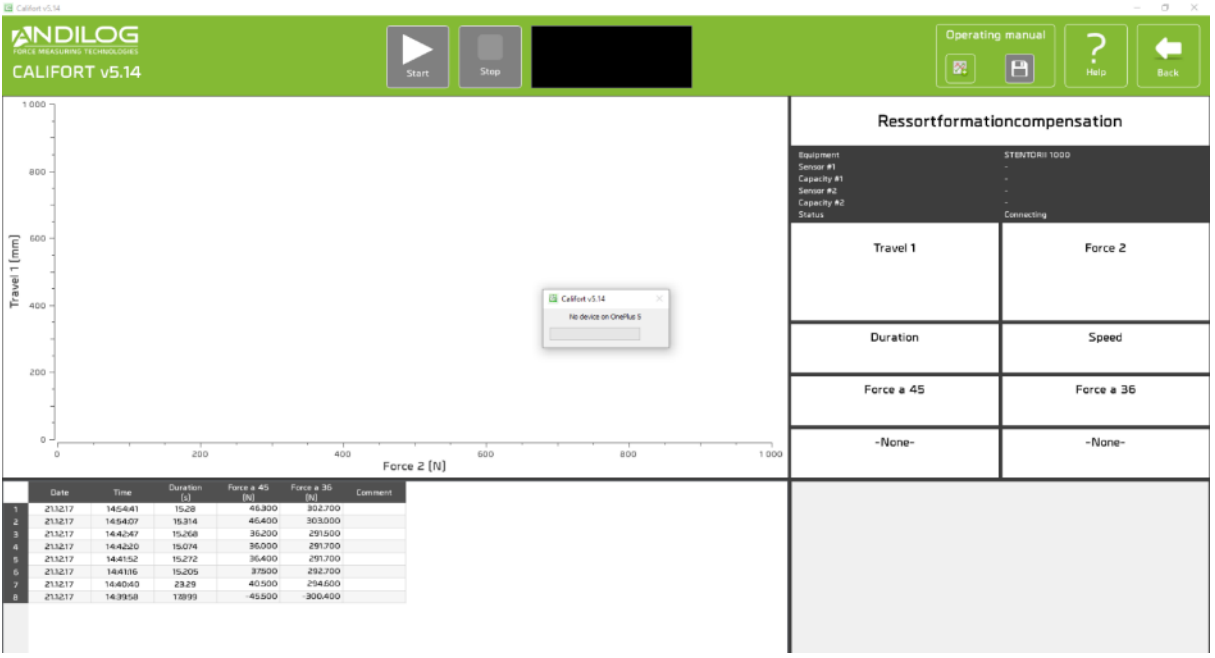

Once connected, if you press the Start button, your test equipment will start to move and go down (if compression). Califort will command your equipment until it reaches 95% of the capacity of the load cell and it will record the force vs deflection curve. It means that if you have a 1000N load cell, the stand will go down until the load is 950N. This is necessary to compensate accurately the force on the full range of the load cell. If you manually stop the stand before 95%, the deflection will only be partially compensated.

Before pressing Start, do down with your equipment without sample to have the bottom and top fixture very close. Make sure that your fixtures can support the full scale of the load cell.

Press Start, your stand will go down at the minimum speed until it reaches 95% of the capacity. Then it will go back to the start position.

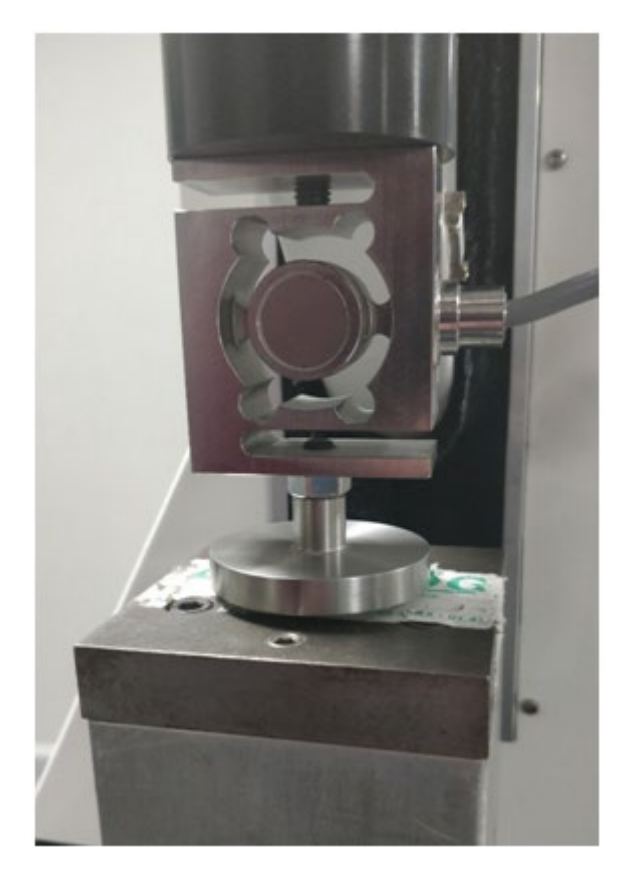

At the end of the test, Califort will display the curve and ask if you want to save this profile or not. If not, you can start a new profile by pressing Start.

Once, your profile is saved, go back to the previous page (arrow at the top right).

If you select one of the profile you can display the curve.

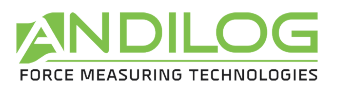

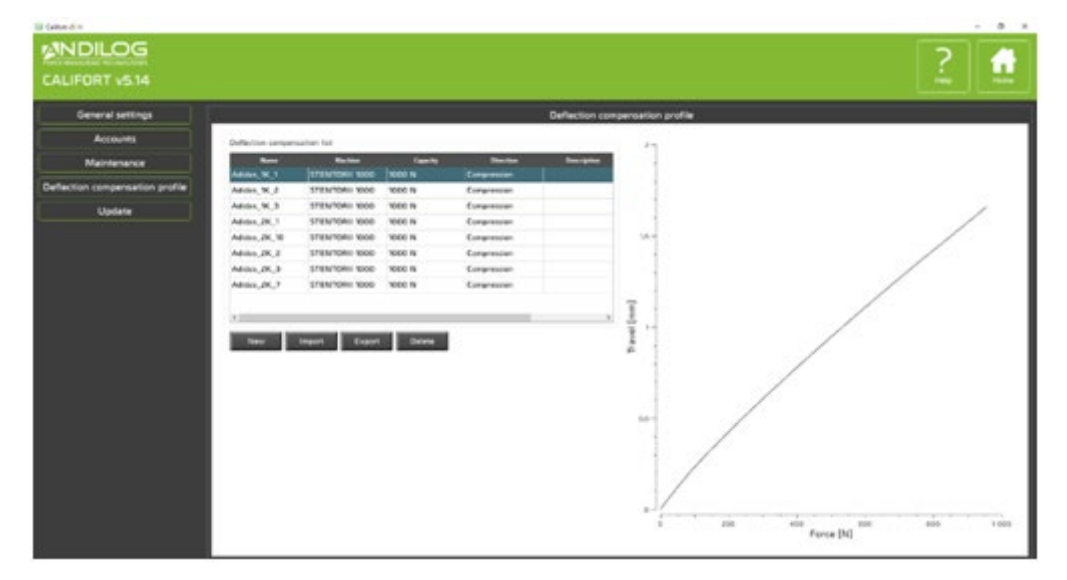

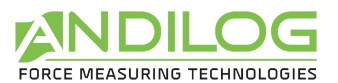

## 7.5.2. Apply the curve on your test

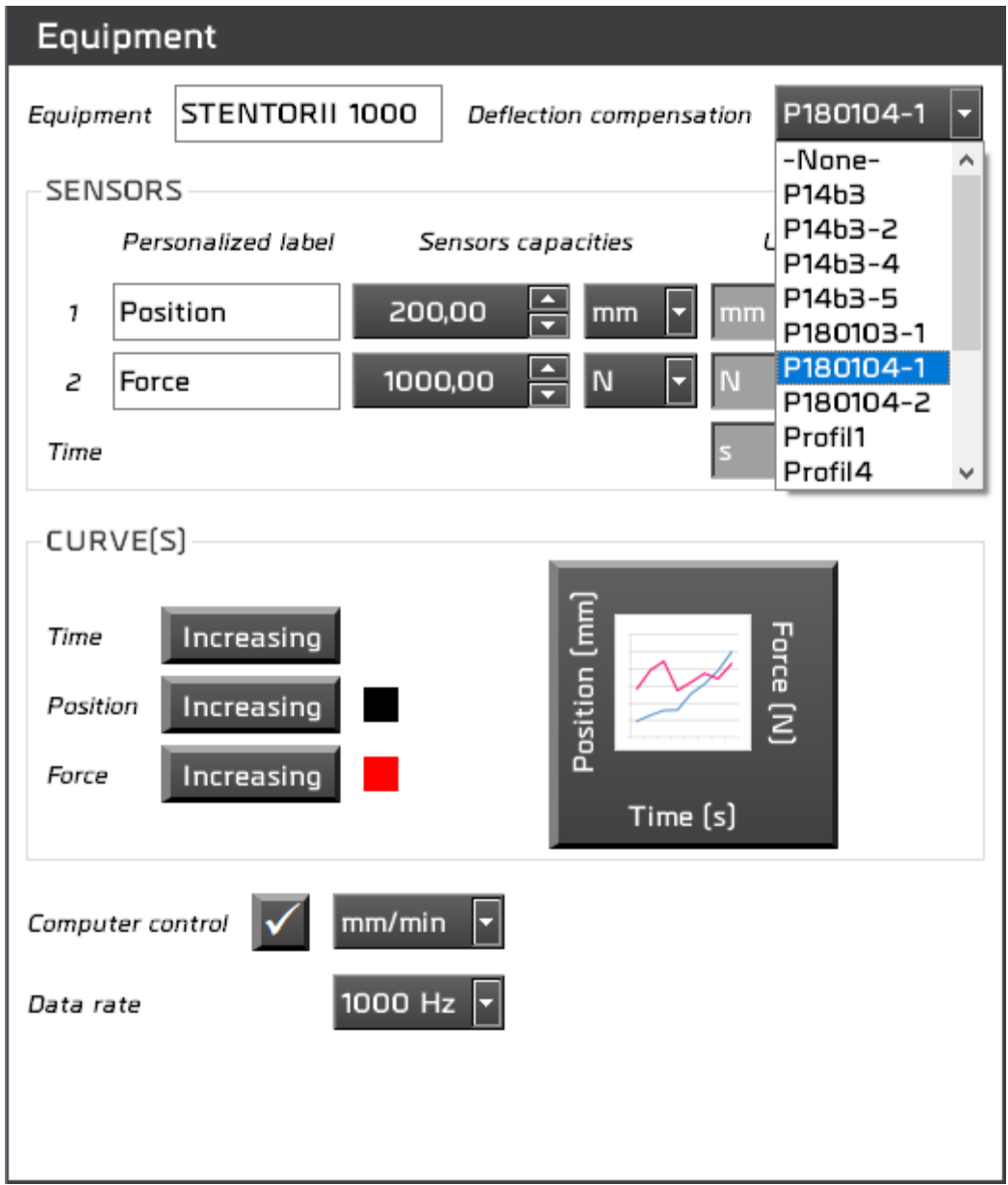

Choose in this list the deflection compensation profile to apply.

Once your profile is selected, you can press Measure and start your tests as usual. Now Califort, will automatically compensate the deflection measured based on the profile you are using.

## 7.6. Update

If your computer is connected to Internet, you can update your software to the latest available version. Only Administrators accounts can access this feature.

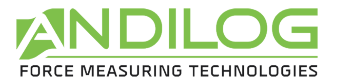

# 8. Save your data

In the folder « CalifortData », you can find all the raw data, reports and test results of your projects.

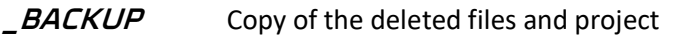

**\_BACKUPV4** Copy of the files of the old version of Califort.

**\_TEMPLATES** Imported templates

Each project contains 3 folders:

**SETUP** Califort saves the test setups with a filename "configuration name.ini". For security purpose, a backup is saving your test setup every ten launch of the software and saved under "C:\Califort configuration"

**MEASURES** Raw data (curve)

**REPORTS** Reports